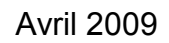

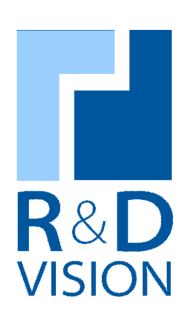

# Manuel utilisateur

**HIRIS** version 4.0

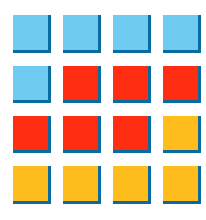

Contact: R&D VISION www.rd-vision.com Tél. : (33) 1 76 62 11 50 Fax : (33) 1 76 61 61 60 www.rd-vision.com e-mail : hiris@rd-vision.com

# TABLE DES MATIÈRES.

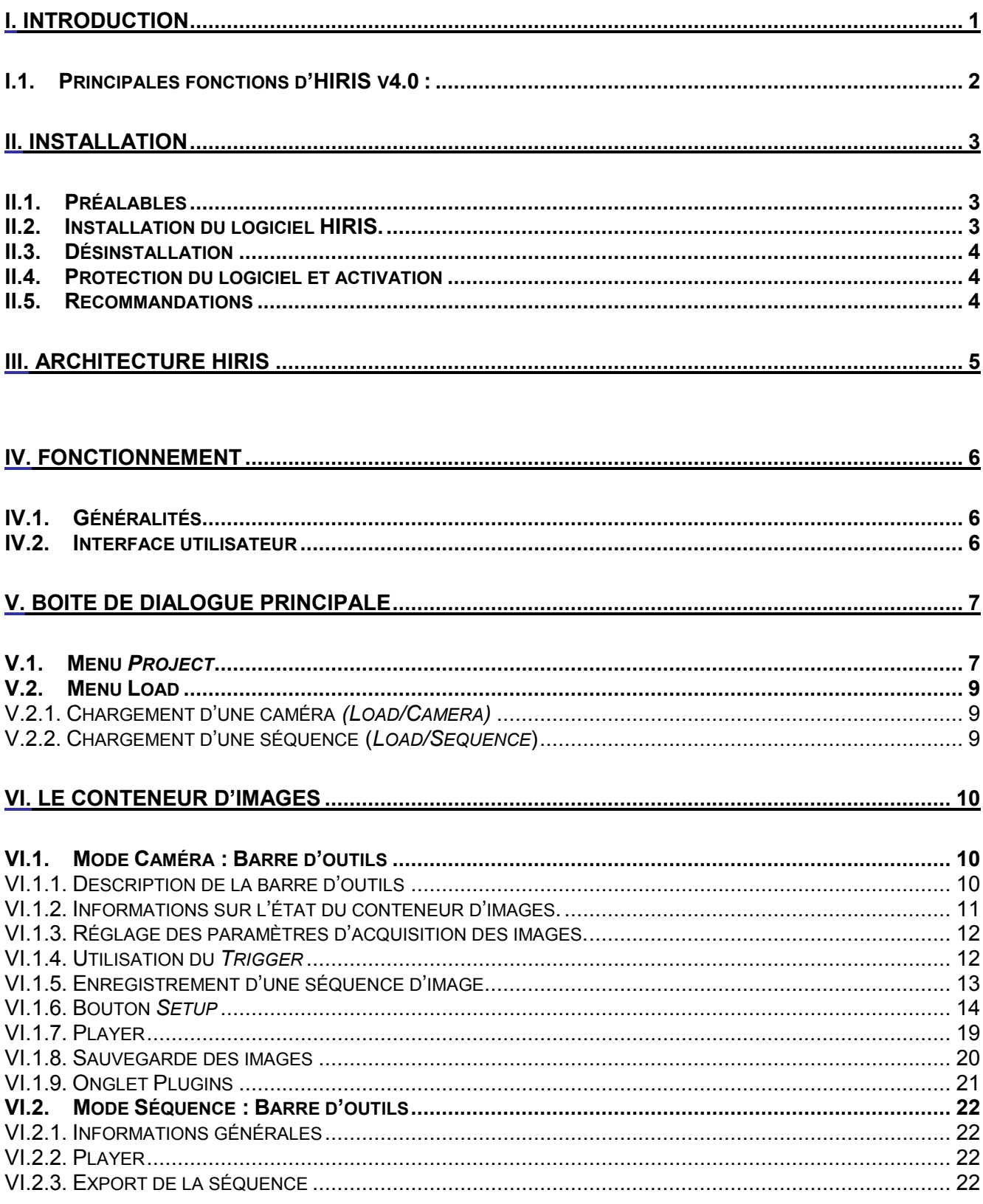

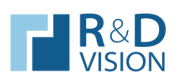

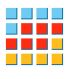

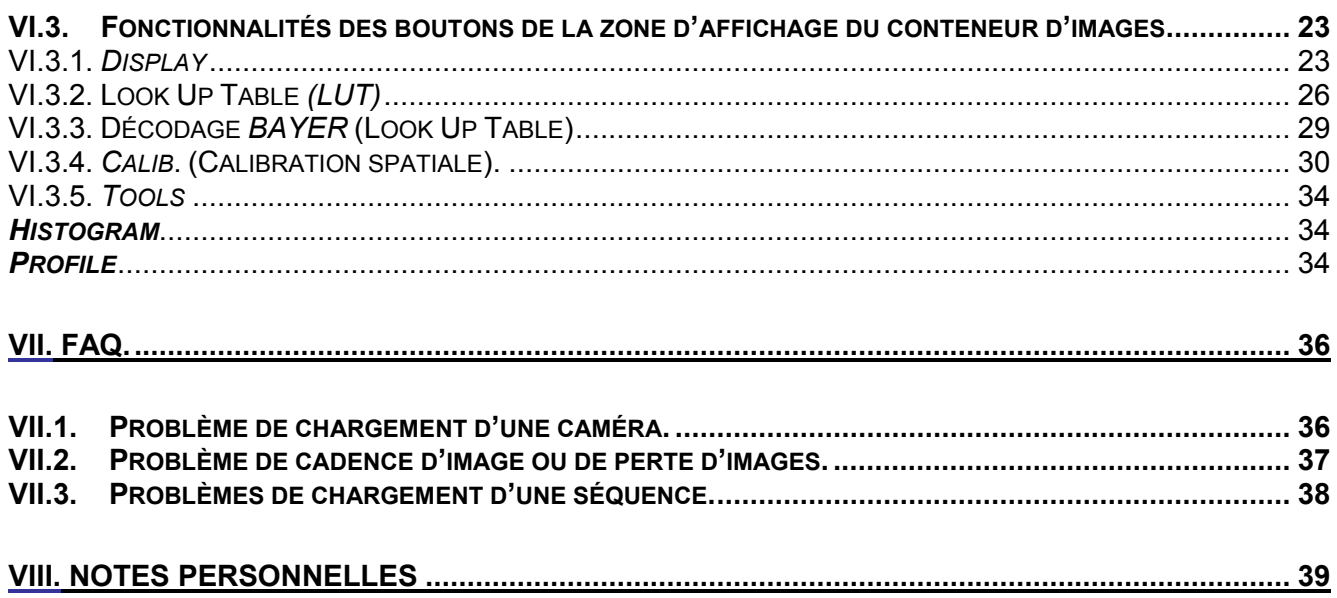

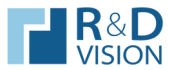

### I. INTRODUCTION

Le logiciel HIRIS est utilisé pour l'acquisition de séquences d'images à cadence élevée avec un contrôle précis des événements extérieurs de déclenchement.

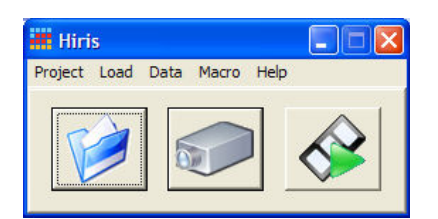

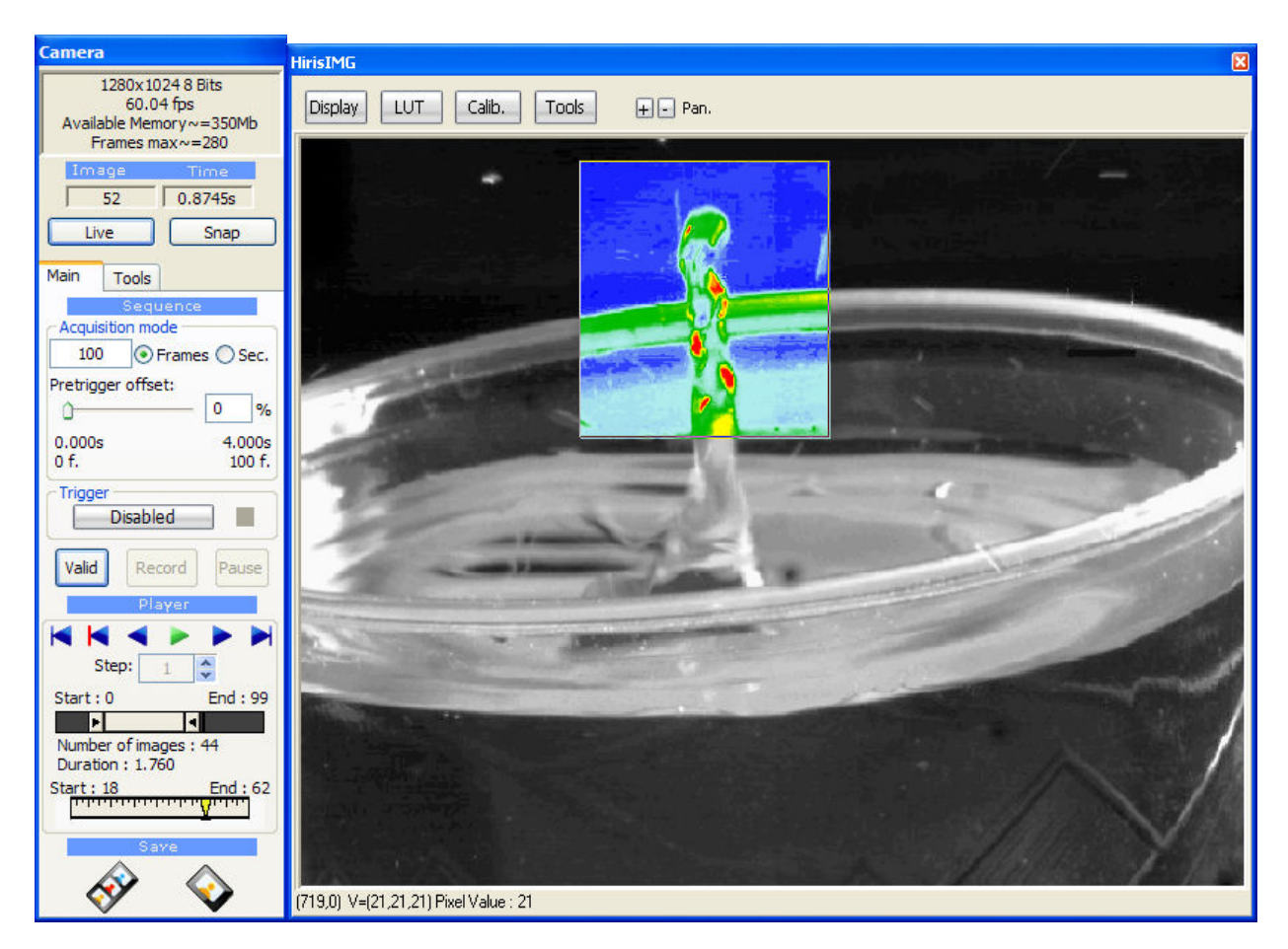

HIRIS peut s'enrichir de fonctionnalités avancées grâce à l'ajout de modules spécifiques.

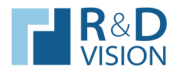

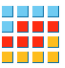

# I.1. Principales fonctions d'HIRIS v4.0 :

Acquisition de séquences en RAM avec allocation dynamique.

Acquisition Direct to disk $^1$ .

Gestion des images 8 à 24 bits.

LUTs (Look-Up Table) d'affichage sur ROI (Region Of Interest) et décodage Bayer

Indexation temporelle précise des images (Time stamp).

Plusieurs modes d'enregistrement des images avec Pré-Trigger.

Décimation de l'acquisition programmable.

Acquisition programmée (Time Lapse).

Plusieurs modes de déclenchement des séquences :

- o Trigger externe TTL
- o Touche clavier
- o Analyse d'image temps réel

Affichage (display), Zoom et ROI.

Synchronisation de plusieurs caméras simultanées.

Sauvegarde des séquences d'images au format RAW, JPEG, BMP, PNG, AVI, TIF (8-16 bits).

Histogramme temps réel et statistiques.

Tracé de profils (pixels, zone).

 $\overline{a}$ 

Ajout d'overlays et d'incrustation dans l'image.

Calibration spatiale et correction de déformations de l'image.

Partage des images et du contrôle pour des applications tierce.

Sauvegarde des paramètres de l'application.

Support de nombreuses cartes d'acquisitions et caméras<sup>2</sup>.

Développé pour Windows XP SP2 ou ultérieur.

<sup>1</sup> Pour des performances optimales sans perte d'image la configuration matérielle doit être adaptée au flux d'images. (Nous consulter).

<sup>2</sup> HIRIS utilise CVB Image Manager La liste des cartes et caméras supportées http://en.commonvisionblox.de -Products – Frame Grabbers

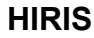

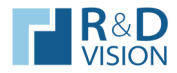

### II. INSTALLATION

#### II.1. Préalables

- Windows XP SP2 ou ultérieur.
- Droits administrateur sur le compte.
- DirectX 9 installé.
- Services packs à jour.

#### ATTENTION :

HIRIS utilise les librairies ImageManager CommonVisionBlox Version 10.1.0 (Stemmer Imaging) :

- Si ces librairies ne sont pas installées sur la machine, suivre toute l'installation décrite dans ce document.
- Si elles existent mais dans une autre version, elles doivent être désinstallées avant l'installation d'HIRIS.

#### II.2. Installation du logiciel HIRIS.

Lancer Hiris Setup.exe, installeur de l'application HIRIS et ses documentations. L'installeur propose les options suivantes :

- HIRIS (application et librairies nécessaires à son fonctionnement),
- HIRIS Plugins (modules de Hiris),
- Camera Tool (application de paramétrages de caméras),
- DRIVERS (Pilotes matériels des cartes d'acquisitions, driver CVB des caméras)

Le bouton *Détails...* permet de sélectionner les composants à installer dans chacune de ces trois catégories.

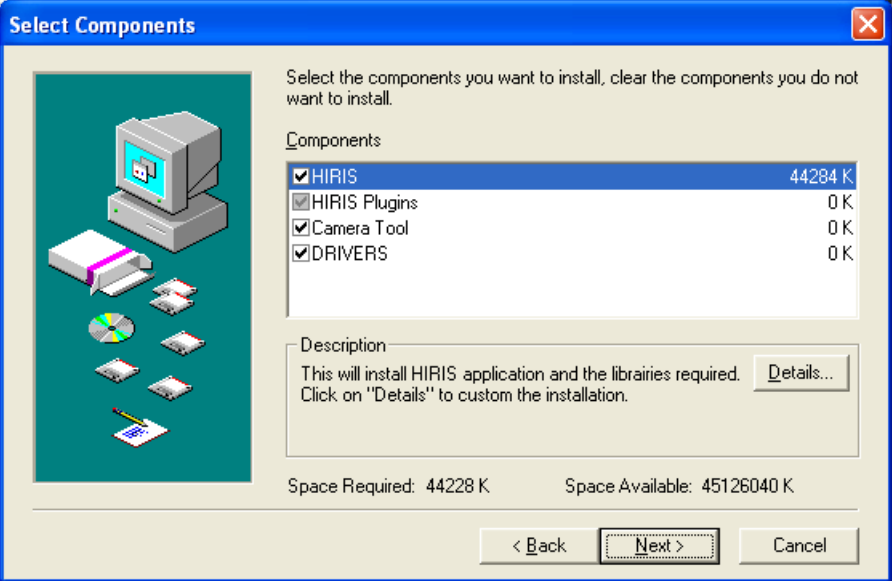

Toutes les librairies de HIRIS doivent être installées pour un fonctionnement optimal. L'installeur offre toutefois la possibilité de refuser leur installation.

Installez les drivers correspondant à votre matériel, en acceptant si possible les chemins pas défaut.

À la fin de cette installation, veuillez redémarrer votre ordinateur.

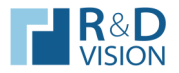

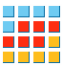

# II.3. Désinstallation

Pour une désinstallation complète, il est nécessaire de suivre la procédure suivante à partir du panneau de configuration, ajout suppression de programmes :

Désinstaller les drivers d'acquisition (catégorie Common Vision Blox).

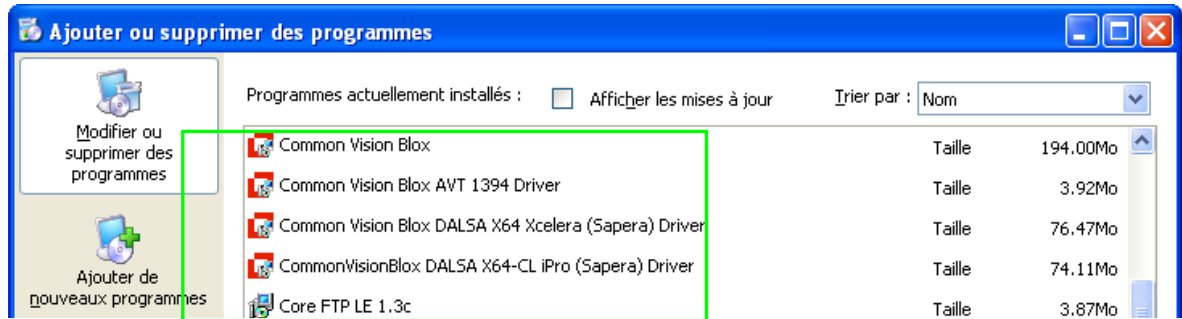

- Désinstaller **HIRIS** 

# II.4. Protection du logiciel et activation

- HIRIS est protégé par une clef matérielle (parallèle ou USB) et une licence fournie par R&D Vision. L'activation du logiciel n'est possible qu'avec cette clef matérielle et la clef d'enregistrement correspondante.
- En mode démo, l'export et la sauvegarde d'images sur disque sont désactivés et les modules optionnels ont des limitations spécifiques.

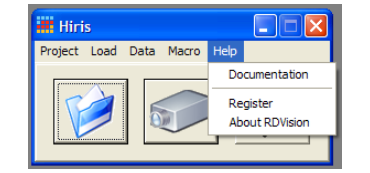

 Vous pouvez enregistrer des licences au travers de la boite de dialogue « HIRIS Licences manager » accessible depuis le menu Help en cliquant sur Register.

Sélectionnez dans la liste déroulante le module souhaité. Le bouton Register est grisé si le produit est déjà enregistré.

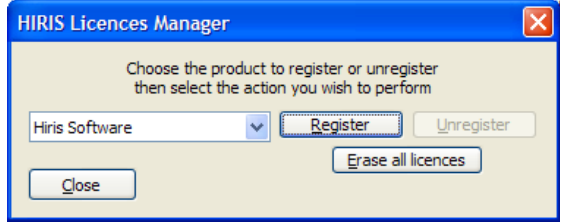

#### II.5. Recommandations

Au cas ou la clef de protection ne serait pas détectée après l'installation, veuillez exécuter le programme d'installation du driver Sentinel présent dans le répertoire Program files/Stemmer Imaging/Common Vision Blox/Dongle (droits administrateurs requis).

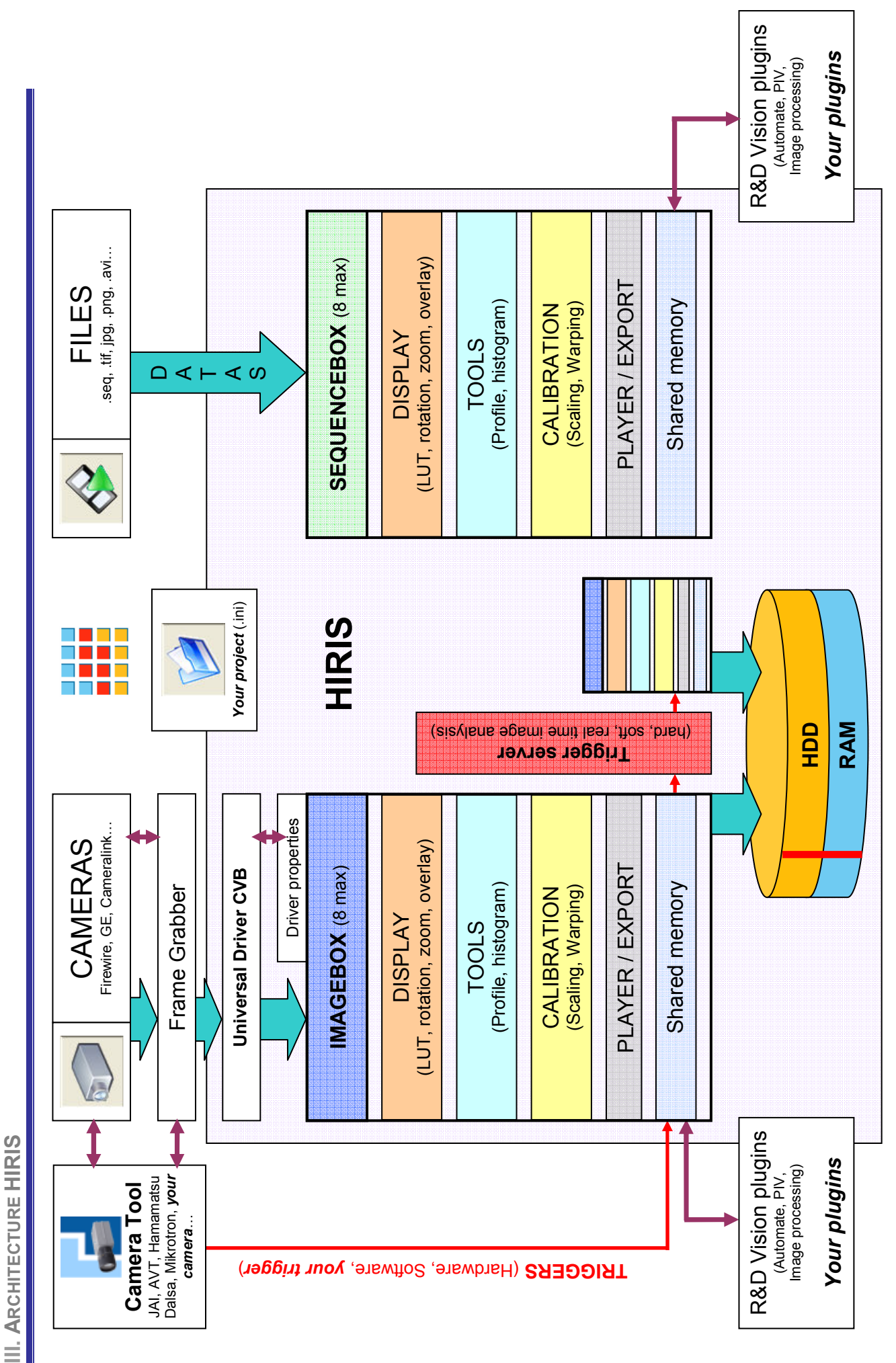

HIRIS

**R&D** 

H

الماء HIRIS v4.0 5/39 بالماء HIRIS v4.0 5/39 بالماء HIRIS v4.0 5/39 Manuel utilisateur HIRIS v4.0

5/39

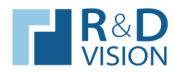

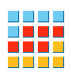

#### IV. FONCTIONNEMENT

#### IV.1. Généralités

HIRIS est une application utilisant le principe de conteneurs d'images (Image contener ou Image\_sequence).

#### Le matériel est relié à HIRIS via un driver universel : CVB. Chaque driver CVB actif envoie un message à HIRIS lors de l'arrivée d'une image.

HIRIS interprète ces messages et les différentes options de chaque conteneur d'image pour organiser les données dans chaque conteneur.

HIRIS traite aussi d'autres événements provenant de zones mémoires partagées avec d'autres programmes et applications (Camera Tool).

HIRIS expose une grande partie de ses fonctionnalités via des zones mémoires accessibles depuis des applications tierces. Il est donc possible d'intégrer le pilotage d'HIRIS par une autre application.

**III** Hiris

Project Load Data Macro Help

#### IV.2. Interface utilisateur

L'interface utilisateur d'HIRIS comprend une boite de dialogue principale contenant un menu et 3 boutons. Ceux-ci sont utilisés pour charger respectivement :

- un Projet (cf. § IV.1)
- une Caméra (cf. § III.2.2)
- une Séquence (cf. § III.2.2)

Chaque caméra et chaque séquence est accessible via une boite de dialogue appelée conteneur d'images et comprenant une boite de dialogue de contrôle et une zone d'affichage. La boite de dialogue de contrôle peut être affichée/effacée via l'appui sur la molette de la souris.

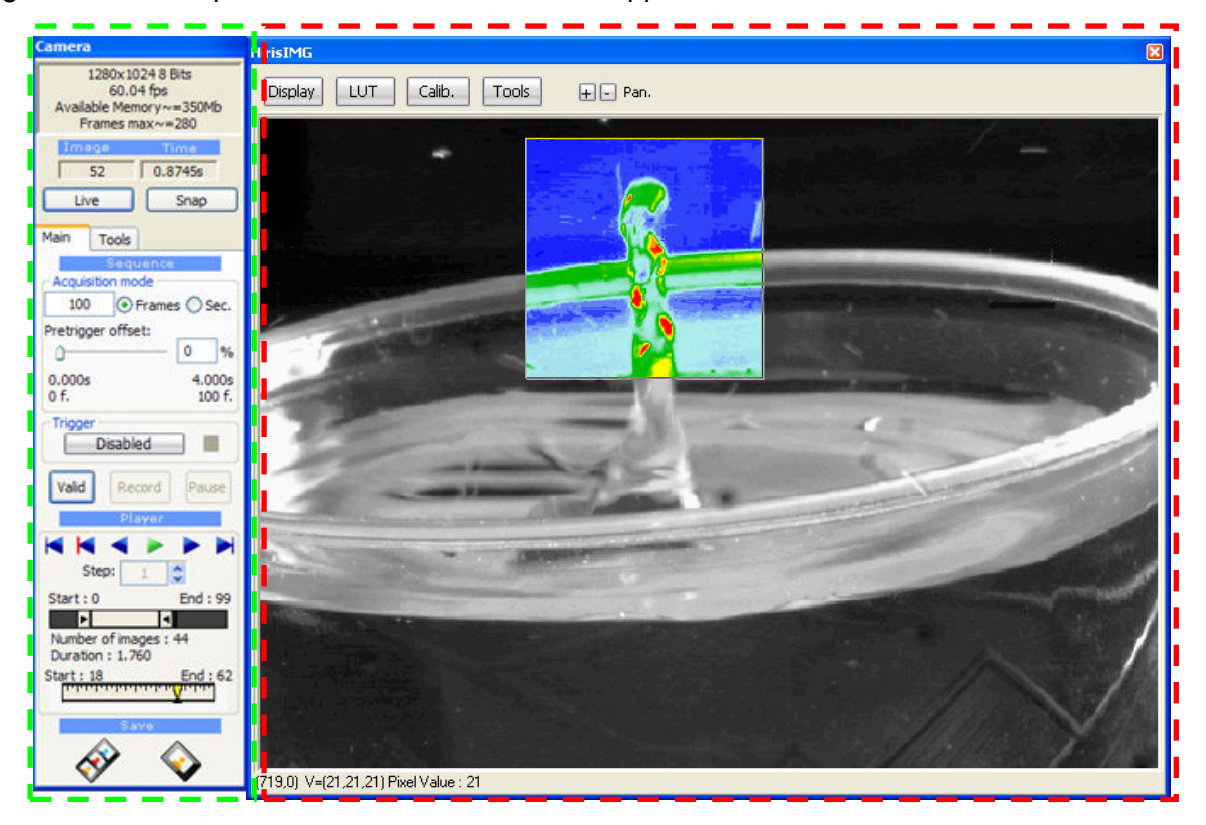

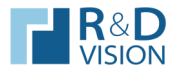

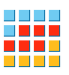

#### V. BOITE DE DIALOGUE PRINCIPALE

Au lancement HIRIS est initialisé par le fichier RDVision.ini situé dans le répertoire de l'application (par défaut C:\Program files\RDVision\Hiris).

Ce fichier d'initialisation contient des paramètres nécessaires au logiciel HIRIS.

[Common] ConfigFile=C:\Program files\RDVision\Hiris\RDVisionUser.ini fichier projet par défaut LASTCAPTUREPATH=F:\Acquisition chemin d'acquisition des séquences LASTBINARYPATH=F:\ Acquisition repertoire des fichiers binaires LASTCAPTUREPREFIXE=Sequence entre préfixe des fichiers séquences LASTBINARYPREFIXE=Sequence entre préfixe des fichiers binaires PIV\_CONFIG\_INI\_PATH=RDVisionPIV.ini https://www.fichier de configuration du plugin PIV [HirisPro:0:] MODSTREAMAVI\_PREFIXE=Video paramètre du plugin avistreaming MODSTREAMAVI\_PATH=C:\Program files\RDVision\Hiris\Sequence MODSTREAMAVI\_FPS=25.00 [SYNCHROBOX] MODE=0 EXTFRAMERATE=25.00 [AVI]<br>CODEC=AVI

 $codec$  par défaut pour l'export (AVI =  $divx$  3.1, WMV = Windows Media 9).

### V.1. Menu Project

Un fichier projet (extension .ini) contient les paramètres choisis pour les différents conteneurs d'image, tels que la source des images, la configuration d'acquisition des séquences, les paramètres utilisateur.

#### Load Last Project

Charge le dernier fichier projet utilisé.

(Nb : Au chargement d'un projet, il est proposé de valider l'ouverture de chaque conteneur listé dans le fichier projet.)

# Load Project File (ou bouton Load Project)

Charge un fichier projet choisi par l'utilisateur.

# Save Project

Sauvegarde le projet dans le fichier courant.

# Save Project As

Sauvegarde le projet dans un nouveau fichier, ou un fichier existant. Ce fichier devient le projet courant.

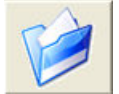

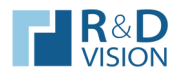

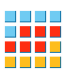

# Préférences

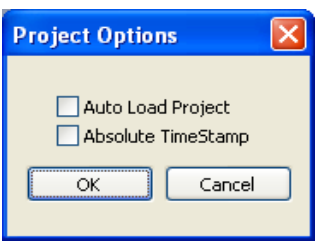

#### • Auto Load Project

Au chargement d'HIRIS le dernier fichier projet sauvegardé est automatiquement chargé.

#### • Absolute TimeStamp.

Les temps mesurés pour chaque image font références à l'horloge interne de l'ordinateur ou au référencement temporel des images fournies par la caméra. Sinon, les temps sont relatifs à l'image de déclenchement (Trigger).

Exemple d'une acquisition en pré-trigger :

# Relative Timestamp **Absolute Timestamp**

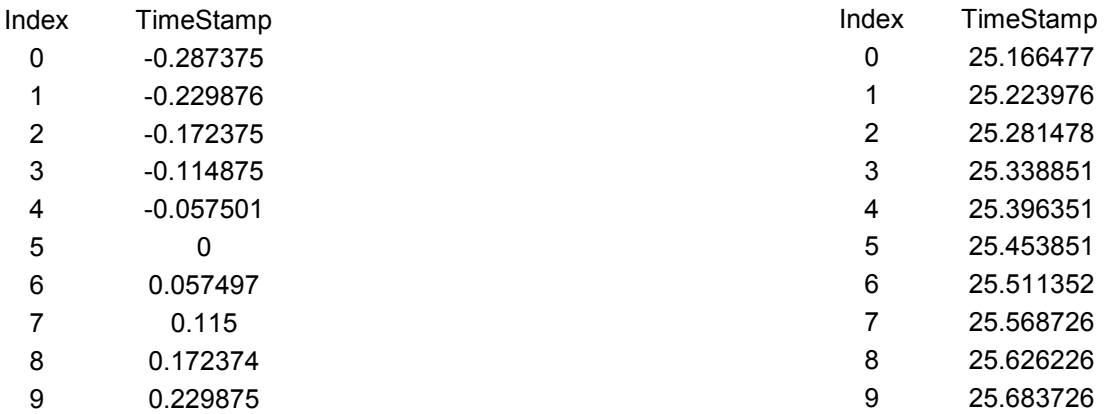

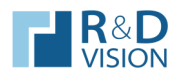

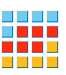

# V.2. Menu Load

# V.2.1. Chargement d'une caméra (Load/Camera)

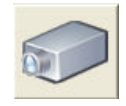

Le menu Load/New Camera ou le bouton camera ouvrent une boite de dialoque qui liste les différents drivers installés sur le PC. Les drivers sont situés dans le répertoire C:/Program Files/Stemmer Imaging/Common Vision Blox/Drivers.

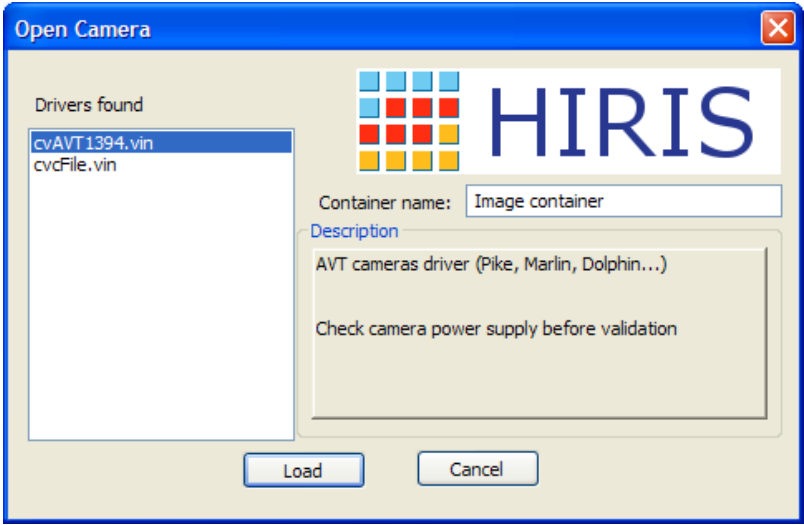

#### Container name:

Le conteneur peut être nommé pour identifier une caméra ou un rôle particulier.

# Description:

Descriptif rapide du driver sélectionné

V.2.2. Chargement d'une séquence (Load/Sequence)

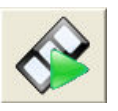

Le menu Load/Sequence ouvre un navigateur pour sélectionner un fichier de séquence d'extension .seq contenant les paramètres d'une séquence préalablement enregistrée sur le disque dur.

Il est possible d'ouvrir une série d'images au format (raw, bmp, tif, png, jpg). Pour cela, sélectionnez un fichier de la série désirée puis valider. Tous les fichiers présents dans le répertoire et ayant un nom identique sont ajoutés à la nouvelle séquence (numéros suivant le fichier selectionné). Cette action créer un fichier de séquence (seq) qui peut être rechargé par la suite. HIRIS gère les images 8,16, 24 bits.

Les vidéos au format AVI, WMV sont aussi accessibles en séquence. Les codecs utilisés lors de la génération des vidéos doivent impérativement être installés sur la station d'acquisition. Certains formats vidéo compressés ne sont pas gérés par HIRIS et peuvent créer des instabilités du logiciel.

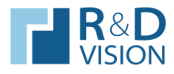

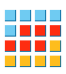

### VI. LE CONTENEUR D'IMAGES

# VI.1. Mode Caméra : Barre d'outils

#### VI.1.1. Description de la barre d'outils

La barre d'outils du conteneur contient plusieurs parties distinctes :

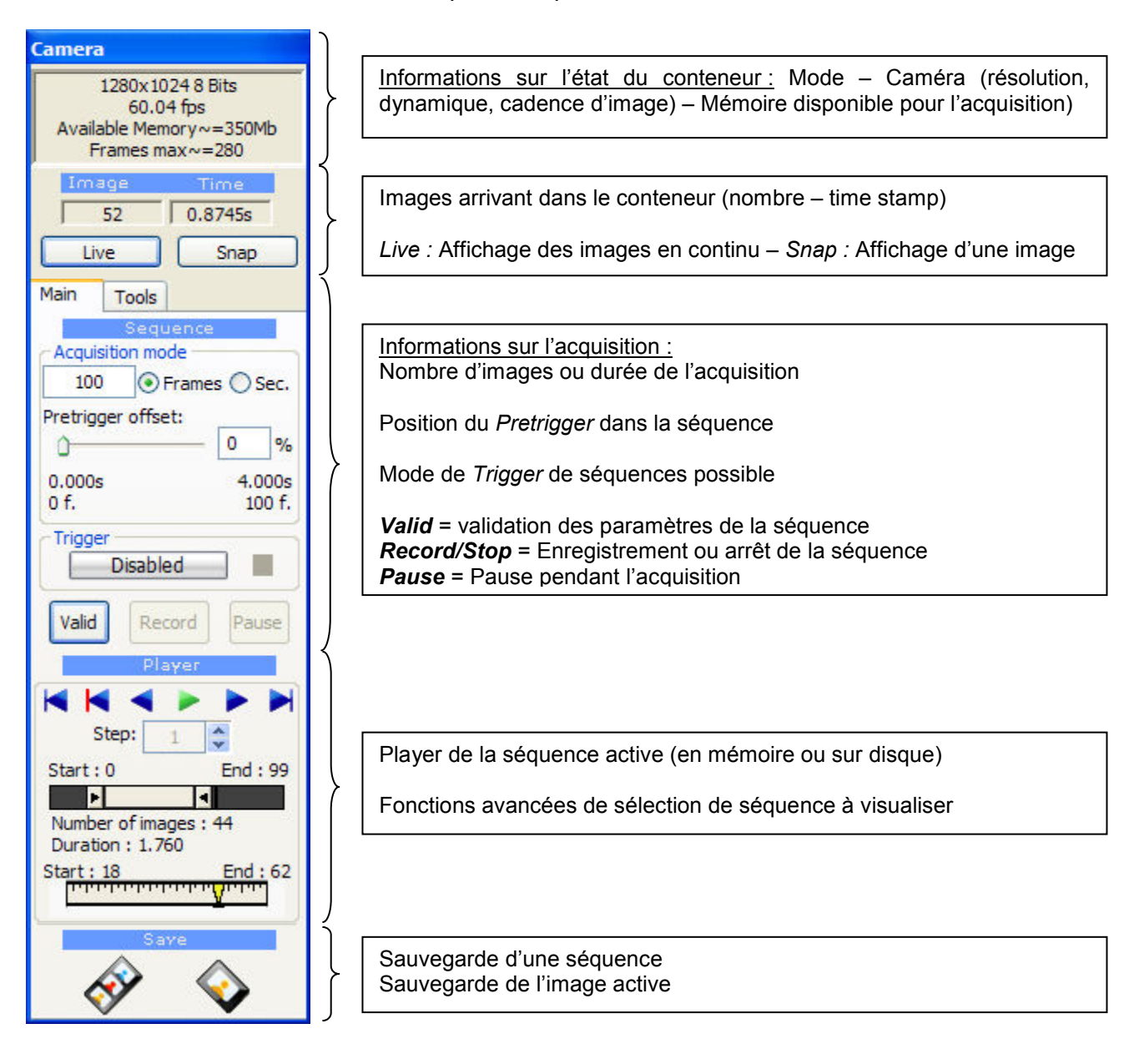

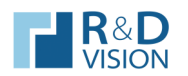

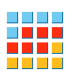

VI.1.2. Informations sur l'état du conteneur d'images.

Suivant le mode du conteneur (live ou acquisition) les informations sont différentes.

En mode Live les informations sont les suivantes :

- Résolution et dynamique de la caméra
- Cadence de réception des images par le conteneur
- Mémoire RAM disponible pour le conteneur
- Nombre d'images maximum enregistrables en mémoire RAM

La cadence de réception des images est calculée à partir des 25 dernières images reçues par le conteneur. Deux méthodes de datation des images sont implémentés, l'une utilisant les dates des images fournis par la carte d'acquisition ou la caméra (très précis et non fluctuant en fonction de l'utilisation de la machine mais disponible que sur certaines caméras), l'autre méthode utilise le temps processeur et les événements générés par le driver CVB (moins précis, mais fortement dépendant de l'utilisation de la machine).

#### Si la cadence de réception est inférieure à la cadence de la caméra c'est qu'HIRIS ne peut pas afficher et enregistrer simultanément toutes les images reçues.

Comme l'œil humain ne « voit » qu'environ 25 i/s il n'est pas utile de demander au conteneur d'afficher toutes les images reçues (Ex : fréquence caméra > 50 i/s).

Pour limiter le flux de données à afficher, indiquez dans la fenêtre Setup de ne pas afficher toutes les images reçues (Display Decimation). Les images non affichées ne sont pas effacées de la séquence.

Les performances de la machine (processeur, carte graphique, carte mère, OS…) peuvent limiter les possibilités d'affichage des images en temps réel pendant leurs acquisitions. Si la cadence indiquée n'est pas proche de la cadence réelle de la caméra, la modification du Display Decimation peut permettre de contourner en partie cette limitation.

**Setup** Acquisition mode O Normal OHighspeed  $O$  External Image destination Auto ORAM ○ Direct to Disk Container name Image Contener\_0 Framerate Camera framerate: Get 25 Fps Player framerate: Fps 25 Display decimation acquired Show 1 image every 1 Frames decimation Driver properties Reset grabber OK Cancel

En mode Record les informations sont les suivantes :

- Enregistrement en cours RECORDING
- État de l'enregistrement par rapport au Trigger (Pretrigger ou Posttrigger)

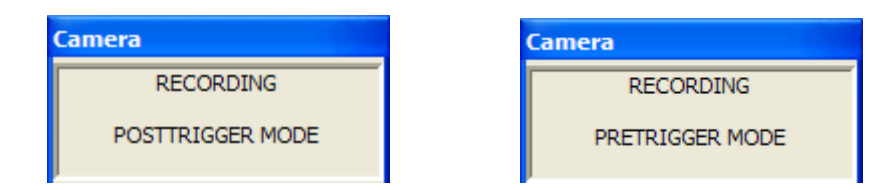

Le descriptif des différentes étapes de l'enregistrement par rapport à l'évènement de déclenchement de la séquence d'images (Trigger) est détaillé dans la partie VI.1.3.

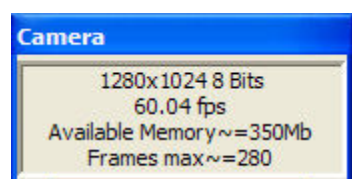

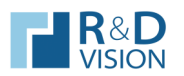

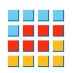

### VI.1.3. Réglage des paramètres d'acquisition des images.

Dans la section Acquisition mode les différents paramètres utilisés pour la gestion de l'acquisition des images sont accessibles.

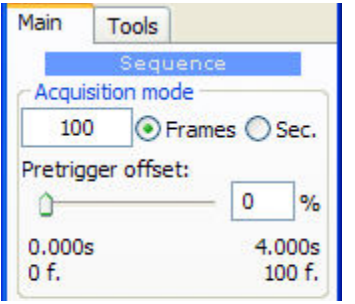

La séquence est définie par un nombre d'images ou une durée exprimée en seconde.

La durée est calculée à partir du champ Camera Framerate présent dans la fenêtre Setup. Ce champ doit être renseigné précisément pour un fonctionnement optimal de la durée d'acquisition. Ce champ est actualisé au premier lancement du flux de la caméra sinon la valeur est par défaut à 25 FPS (Frame Per Second).

Après avoir saisi le nombre d'images ou la durée d'acquisition, vous pouvez modifier le Pretrigger offset pour définir le moment de prise en

compte de l'évènement de Trigger de la séquence.

Pour que le Pretrigger offset soit actif, il faut définir un événement Trigger (touche clavier, IO, automatique par analyse d'image comme présenté au § VI.1.4.).

Le Pretrigger offset est utilisé pour conserver un certain nombre d'images avant l'arrivée de l'événement Trigger. Tant que l'événement n'est pas reçu, l'acquisition boucle sur la durée définie par le Pretrigger offset.

La figure ci-dessous présente l'utilisation du mode Pretrigger et du Trigger automatique par analyse d'image dans une ROI pour l'enregistrement d'une séquence d'images en vidéo rapide (200 images/sec).

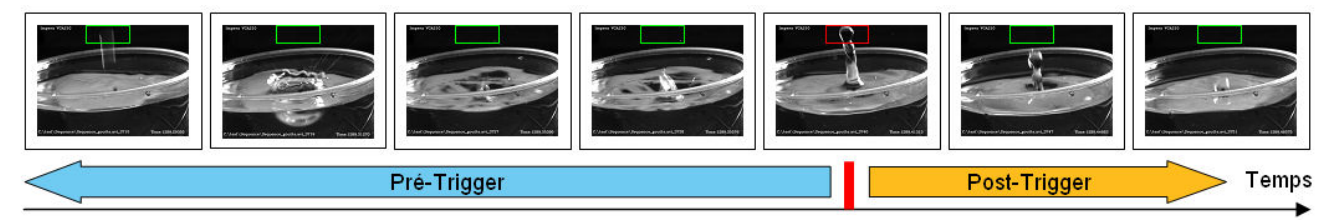

Nb : Un offset au maximum correspond à garder toutes les images qui ont précédé l'événement Trigger.

#### VI.1.4. Utilisation du Trigger

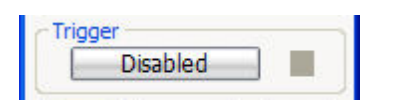

Cette boite de dialogue permet de définir les évènements de déclenchement des acquisitions d'images (Trigger). Le Trigger peut être matériel (I/Os), logiciel (analyse d'image) ou sur ordre de l'utilisateur (appui d'une touche du clavier).

• Behaviour

Il s'agit de la réception par le système d'un événement extérieur conditionnant le début d'enregistrement :

- Freerun : Attente d'événement désactivée. Dès que le bouton Record est appuyé, l'acquisition commence.
- Single : L'évènement est reçu une fois. Tout événement ultérieur n'est pas pris en compte avant la fin de la séquence en cours.

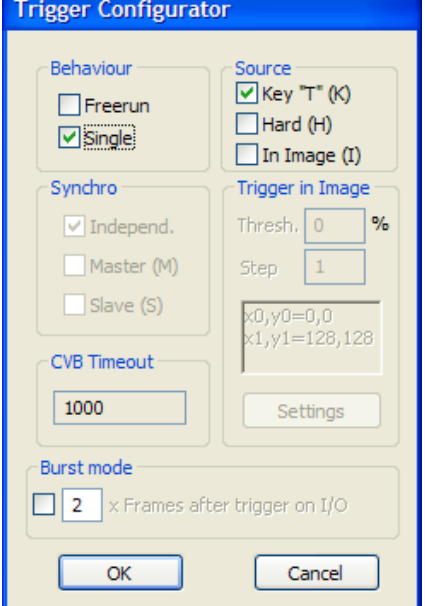

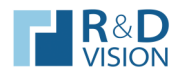

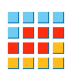

#### • Burst Mode

Si le logiciel Camera Tool est disponible (voir liste du matériel supportant cette option), ce mode permet d'acquérir des séries d'images dont le début est validé par un signal extérieur.

- Source
	- Key : La touche « T » du clavier génère l'événement de trigger.
	- Hard : Le basculement d'une IO via un signal TTL déclenche l'acquisition de la séquence. Cette fonctionnalité est disponible directement via certaines caméras (Input2 pour les caméras AVT) ou certaines cartes IO (nous consulter).
	- In Image : Tout changement d'intensité de l'image dans une ROI constitue l'évènement de déclenchement. Dans ce mode, la ROI est peut être visible en rouge (option Show ROI on image) dans le conteneur d'images.

Le seuil sélectionné est le pourcentage de changement de variance dans la ROI entre deux images successives.

(Ex. : § VI.1.3. avec mode pre-triggger)

Settings permet de sélectionner dans l'image la zone active du trigger (ROI) ainsi que la sensibilité du déclenchement. Il peut être changé en live pour vérifier le comportement du témoin de trigger. (Vert si trigger reçu).

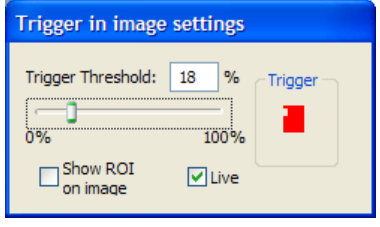

Valid

Record

- **Synchro** 
	- Indépend. : Chaque conteneur d'image attend son propre événement de déclenchement.
	- Master : Le conteneur maître écoute l'événement Trigger et dés réception débute son enregistrement ainsi que celui des conteneurs esclaves.
	- Slave : Les conteneurs attendent le signal de déclenchement de l'enregistrement de la part du conteneur maître (Master).

Le logiciel **Camera Tool** offre beaucoup de fonctionnalités complémentaires pour la gestion d'événements de déclenchement et l'interaction entre des matériels (caméra, carte d'acquisition, carte IO,…) et HIRIS.

#### VI.1.5. Enregistrement d'une séquence d'image.

Les paramètres d'acquisition (nombre d'images, PretriggerOffset) sont validés avant l'acquisition par l'appui sur le bouton Valid.

Deux destinations d'acquisition sont possibles (RAM ou sur les disques durs). Dans la fenêtre Setup le mode Auto décide de la destination d'acquisition en fonction de la mémoire RAM disponible. Pour une acquisition directement sur le disque dur assurez-vous des performances suffisantes de votre matériel pour ne pas perdre d'images.

Dans le cas d'acquisition des images directement sur le disque dur une fenêtre de sélection de destination des fichiers d'enregistrement s'affiche.

Pour des raisons de performances d'écritures sur disque, les images sont stockées sans compression, ni perte d'image ou de qualité dans des fichiers binaires de 256Mo (.bin) Binary Data. Dans ces conditions, il est préférable d'enregistrer des séquences

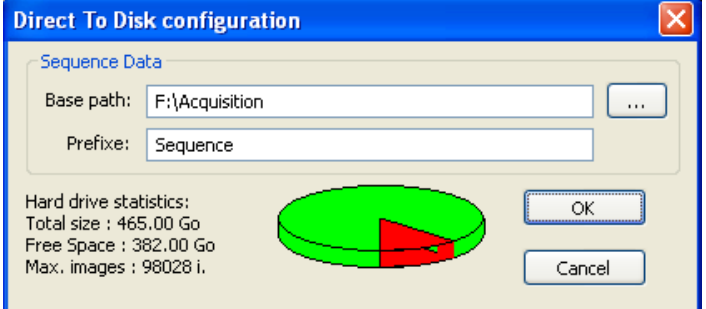

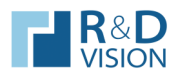

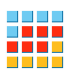

courtes ou comprenant des petites quantités de données en RAM pour éviter de trop vite saturer les disques d'acquisition et de réduire ainsi leurs performances.

Un fichier .seq (fichier texte) Sequence Data regroupe les informations nécessaires à la relecture de la séquence.

Après validation des paramètres d'acquisition, l'enregistrement peut commencer en appuyant sur le bouton Record. L'enregistrement peut être mis en pause (Pause) ou stoppé (Record).

# VI.1.6. Bouton Setup

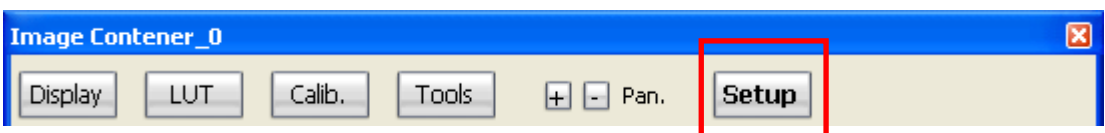

Cette boite de dialogue permet d'accéder à des paramètres supplémentaires pour la configuration d'HIRIS.

Acquisition Mode : Indication du mode d'acquisition en cours

Normal : acquisition avec affichage et rafraichissement de l'interface

Highspeed : acquisition sans affichage ni rafraichissement de l'interface

External : Une ouverture du logiciel vers des applications externes est possible. L'image courante et le contrôle du logiciel sont partagés par un mécanisme de zone mémoire commune aux applications exterieures. (Voir chapitre VII)

Image Destination : Indication de la destination des images (Auto, RAM ou Direct to Disk).

Container Name : Modification du nom donné au conteneur d'images en cours.

Camera Framerate : Cadence d'acquisition utilisée comme base de temps. Le bouton Get extrait cette valeur de la dernière utilisation du Live<sup>3</sup>.

Player Framerate : Vitesse de relecture de la séquence dans le player.

Display Decimation : Réduction de la charge processeur dédiée à l'affichage en décimant le nombre d'images affichées. À utiliser dans le cas de caméra rapide ou très haute résolution. Cela ne modifie en rien le reste de l'acquisition d'image et toutes les images fournies par les caméras seront stockées et traitées.

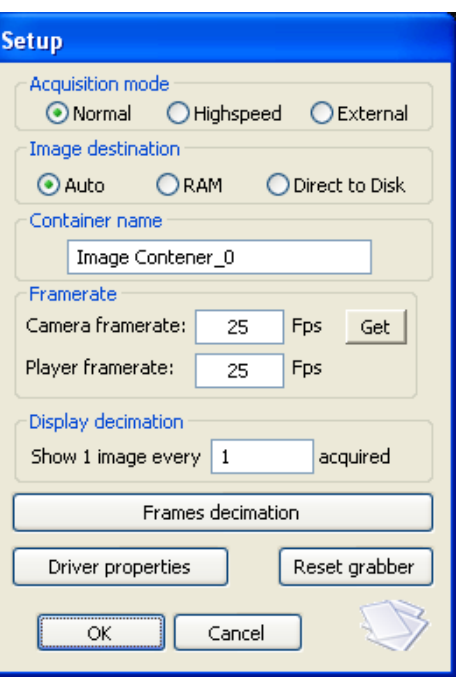

 $\overline{a}$ 

<sup>3</sup> Le calcul est réalisé sur les 25 dernières images.

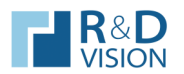

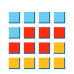

Frames decimation : la fonction de décimation permet d'enregistrer des images à une cadence inférieure de la cadence caméra et sur une période définie par un nombre d'images ou un événement.

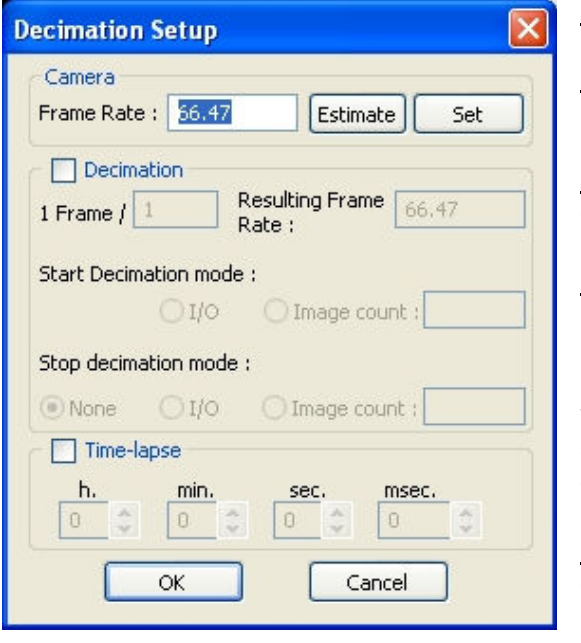

Frame Rate : Cadence d'acquisition

Décimation : nombre d'images ignorées lors de l'acquisition.

Resulting Frame Rate : cadence d'enregistrement avec la décimation active

Start Decimation mode / Stop Decimation mode : sens de la décimation. Si vous voulez arrêter la décimation sur un événement (I/O ou nombre d'images Image count) utilisez les informations dans Stop décimation mode. Si vous indiquez None alors la décimation sera conservée sur toute la séquence. (I/O : même entrée que celle gérée pour le déclenchement Hardware Trigger.

Image count : nombre d'images pour activer la décimation.

Les nouvelles fonctionnalités de Time-lapse sont utilisées pour programmer une acquisition d'image à des intervalles de temps réguliers. Les images ne sont stockées qu'à ces intervalles de temps programmés même si la cadence de la caméra est supérieure.

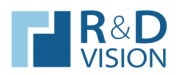

#### **HIRIS**

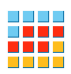

Driver Properties : Cette boite de dialogue est gérée directement par CVB. Un certain nombre de paramètres ne sont pas utiles pour HIRIS et peuvent même rendre instable l'application. Nous vous conseillons de ne modifier que les paramètres situés dans les onglets Image Rectangle, Select Camera et Select Board.

#### General :

Dans cet onglet est listé les options et les possibilités du driver CVB utilisé. La propriété IGrab2 indique que le temps des images est fournit par la carte d'acquisition ou la caméra.

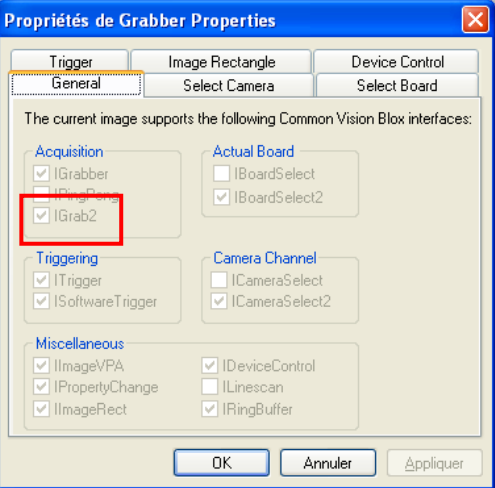

# Trigger :

Certaines cartes d'acquisition peuvent déclencher la prise d'image des caméras. Cette fonction est activée par un mode particulier du driver en sélectionnant les options Trigger on field ou Frame Reset / Restart.

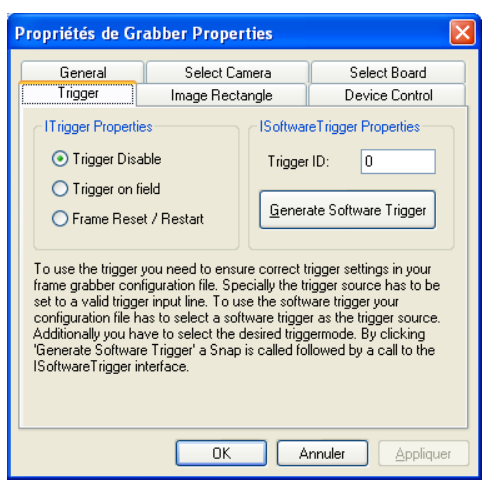

#### Image Rectangle :

Dans cet onglet vous pouvez définir la zone de l'image que vous souhaitez conserver à l'acquisition d'image.

Pour certaines caméras (Ex. : AVT) les dimensions sélectionnées modifient les paramètres de la caméra augmentant d'autant les cadences d'images.

Lorsque cette fonctionnalité n'est pas disponible, la dimension de l'image n'impacte que sur la taille (poids) de chaque image.

En adaptant cette zone à celle réellement utile dans l'image vous optimiserez d'autant la taille occupée par chaque image.

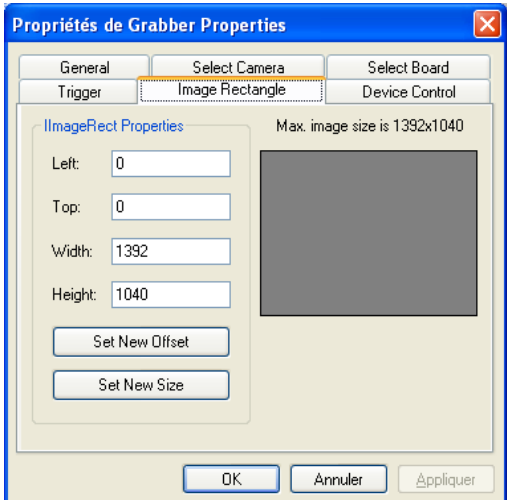

Propriétés de Grabber Properties

Propriétés de Grabber Properties

#### Si vous possédez plusieurs cartes ou contrôleurs d'acquisition Device Control<br>Select Board Trigger Image Rectangle d'images vous pouvez aussi choisir lequel est relié au General Select Camera **IBoardSelect Properties IBoardSelect2 Properties**  $\left($  $\rightarrow$ Current Board: Current Board: 1 Number of Boards: 2 Refresh

 $\overline{OK}$ 

Annuler

Manuel utilisateur HIRIS v4.0 17/39

Ces réglages doivent suivre une procédure précise :

Régler la largueur (Width), cliquez sur Set New Size puis sur Appliquer. Régler la hauteur (Height), cliquez sur Set New Size puis sur Appliquer.

Régler la position de la zone (Left et Top), cliquez sur Set new Offset, validez en cliquant sur Appliquer.

A la fermeture de la fenêtre (en cliquant sur OK), l'ensemble des données de l'image fournies par le driver CVB sont mises à jour.

**HIRIS** 

#### Select Camera :

Si plusieurs caméras sont connectées sur la même carte ou le même contrôleur d'acquisition d'images vous pouvez choisir la caméra associée au conteneur via le bouton Current Port situé dans la partie ICameraSelect 2 properties.

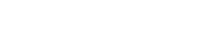

Select Board :

conteneur (IBoardSelect2 Properties).

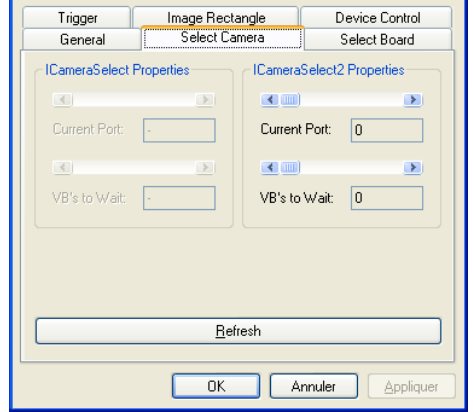

Width:  $\boxed{640}$ Height 512 Set New Offset Set New Size

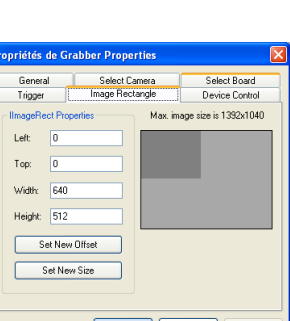

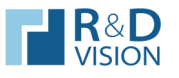

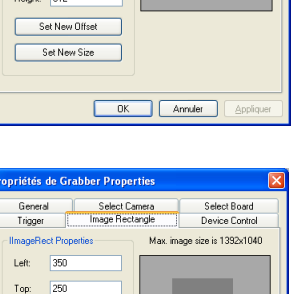

**OK Annuler** *Annuler Applique* 

 $\overline{\mathsf{x}}$ 

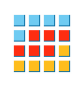

Appliq

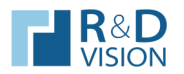

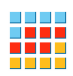

Lors d'un second chargement successif du même driver vous aurez un message vous indiquant que vous devez changer de Port (caméra ou carte) pour éviter des conflits entre deux conteneurs d'images reliés à la même source. Les onglets Select Board et Select Camera sont utiles dans ce cas.

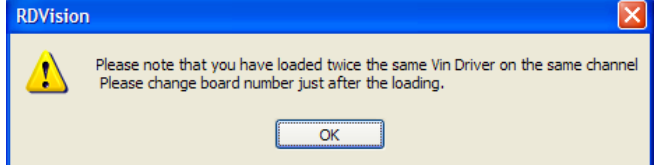

Reset Grabber : Lors du clic sur ce bouton, une fenêtre d'avertissement s'affiche :

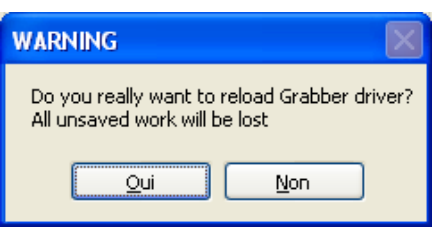

Cette fonctionnalité recharge le conteneur d'image en cours, ce qui provoque un rechargement du driver CVB. Toutes les données en cours seront perdues. La modification de certains paramètres des cameras réalisée par le logiciel Caméra Tool nécessite l'utilisation de cette fonction. Attention : Son utilisation peut malgré tout provoquer des instabilités.

: Ce bouton sauve la configuration du conteneur d'images dans le fichier de projet par défaut (C:\Program files\RDVision\Hiris\RDVisionUser.ini).

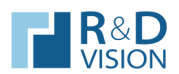

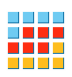

# VI.1.7. Player

Les outils du Player permettent de se déplacer dans la séquence enregistrée.

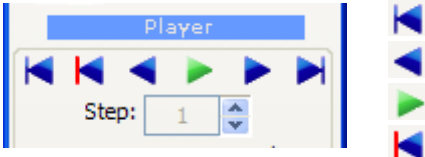

- **/ i** : Début / Fin de la séquence (flèches haut/ bas)
	- : Recul / Avance image par image (flèches gauche / droite)
	- : Lecture / Pause
	- : Affichage de l'image correspondant à l'événement de Trigger

Step : incrément de lecture (peut être négatif)

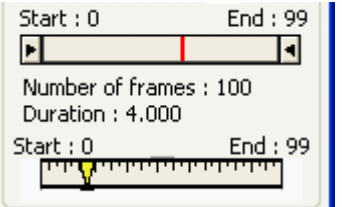

D'autres outils sont très pratiques pour se déplacer dans une grande séquence.

Le trait rouge indique le moment de l'événement de déclenchement (Trigger) de l'enregistrement de la séquence.

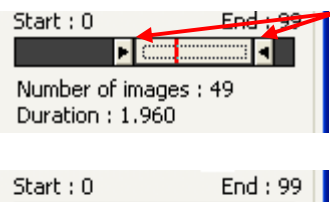

Number of images: 50 Duration: 2,000

Start : 15 End

La sélection de la plage d'images que vous voulez visualiser s'effectue avec les curseurs à gauche et à droite.

Vous pouvez déplacer cette partie de la séquence en cliquant entre les deux flèches et en déplaçant cette zone.

Ensuite vous pouvez vous déplacer précisément dans la plage d'image sélectionnée avec le curseur jaune ou les flèches droite/gauche du clavier.

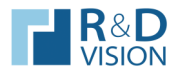

# VI.1.8. Sauvegarde des images

### Sauvegarde d'une séquence d'images :

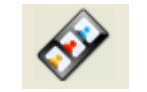

#### Nb : Cette fonction est désactivée en mode démo.

Sauvegarde sur disque la séquence au format TIFF (8-16 bits), RAW, BMP, JPEG ou AVI, en choisissant l'emplacement, le nom du fichier et les paramètres d'indexation. La sauvegarde peut être entière ou partielle (par saut d'images).

Dans le cas d'acquisitions d'images par couple, la fonction PIV Mode permet d'ajouter un suffixe A ou B aux noms de fichiers, pour les identifier.

Le format AVI sauvegarde les images sous la forme d'une vidéo. Le codec de compression est choisi de manière interactive au moyen d'une boite de dialogue qui s'affiche lors de l'export de la séquence. La fréquence de lecture est définie dans la partie Playrate (fps).

Plusieurs formats sont possibles pour l'export des images : BMP, TIFF, TIFF 8bits (dynamique de l'image redéfinie sur 8 bits), RAW, PNG ou JPEG.

Le format RAW sauvegarde les données brutes sur le disque. Chaque fichier contient une entête de 8 octets indiquant respectivement la largeur, la hauteur, le nombre d'octets utilisés par pixels et le nombre de bits par pixels de l'image. Il est surtout utilisé pour sauvegarder des images de dynamique supérieure à 8 bits sans compression. Dans ce format, les images sont sauvegardées sans aucune modification (LUT, Bayer, Rotation).

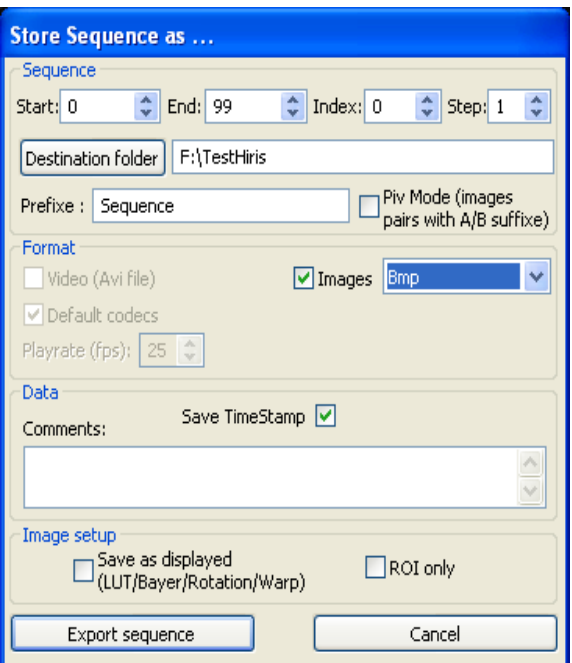

L'option Save as displayed sauvegarde l'image comme elle est représentée dans l'affichage du conteneur.

L'option ROI only sauvegarde uniquement la région d'intérêt.

Le commentaire Comments apparaît dans le fichier contenant les TimeStamp si la case est cochée. Les données temporelles sont au format csv (« comma separated values »), directement lisible sous Excel ou dans un éditeur de texte.

Sauvegarde Image

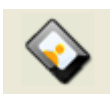

# Nb : Cette fonction est désactivée en mode démo.

Sauvegarde l'image courante dans un fichier. Une liste plus importante de formats est disponible. Une fois, la sauvegarde de l'image réalisée, elle active une option d'enregistrement semiautomatique par la touche ESPACE. Le nom des fichiers est automatiquement indexé, le formalisme est le suivant : nomdufichier\_xxxxx.ext. xxxxx est l'index de l'image, ext l'extension du fichier. L'image sauvée est toujours l'image qui est affichée sur le display.

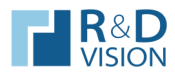

**HIRIS** 

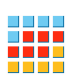

VI.1.9. Onglet Plugins

Depuis cet onglet vous avez accès aux modules d'HIRIS.

# Modules matériels : Hardware Tools

Liste les modules Hardware disponibles. (Voir documentations spécifiques.)

# Modules de traitement : Processing Tools

Liste les modules Software disponibles. (Voir documentations spécifiques.)

A la sélection d'un élément, un descriptif rapide de la fonction du module est indiqué dans la section Description. L'activation du module s'effectue par un clic dans la case en face du nom du module.

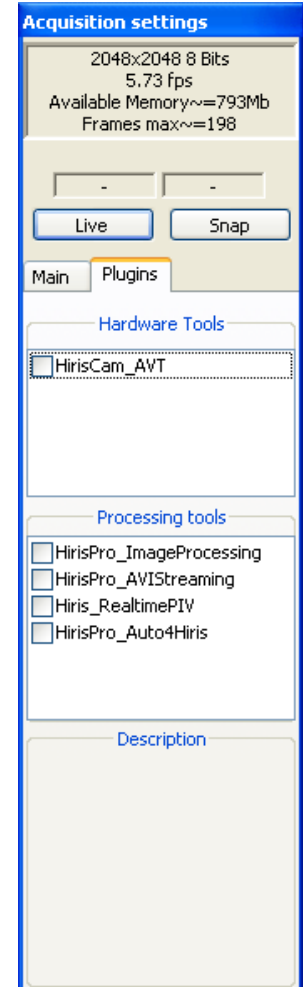

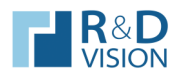

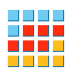

# VI.2. Mode Séquence : Barre d'outils

Dans ce mode, le conteneur d'images affiche les images de la séquence sélectionnée dans le menu principal. Les boutons qu'il contient et la barre d'outils située en haut du conteneur proposent des fonctionnalités similaires à celles du mode caméra et décrites précédemment.

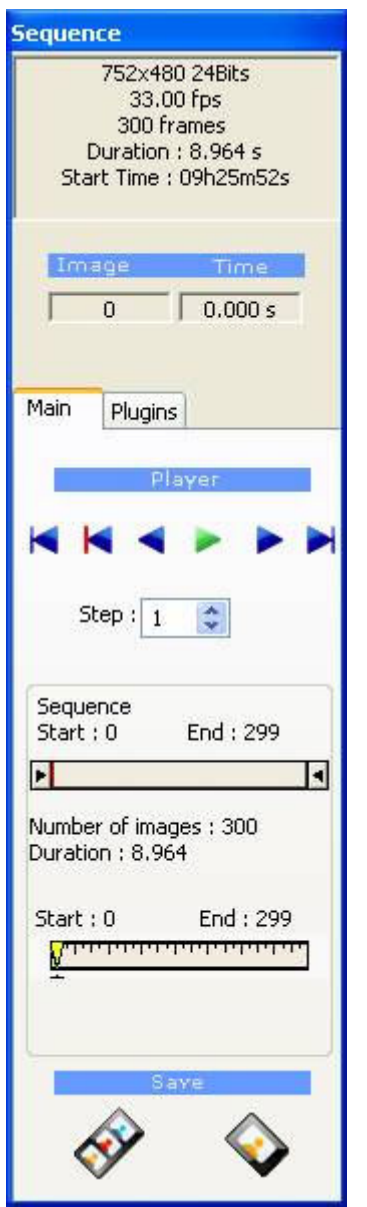

# VI.2.1. Informations générales

Les informations générales relatives à la séquence chargée sont affichées :

taille des images, nombre de bits par pixel, nombre d'images total, fréquence et durée de l'acquisition (-1.000 s length si cette valeur n'est pas disponible).

Le numéro et l'heure d'acquisition relativement à la première image de la séquence sont affichés dans les parties Image et Time.

VI.2.2. Player

Le player est similaire à celui décrit au paragraphe VI.1.7.

# VI.2.3. Export de la séquence

(voir § VI.1.8.)

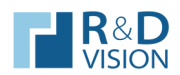

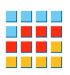

# VI.3. Fonctionnalités des boutons de la zone d'affichage du conteneur d'images

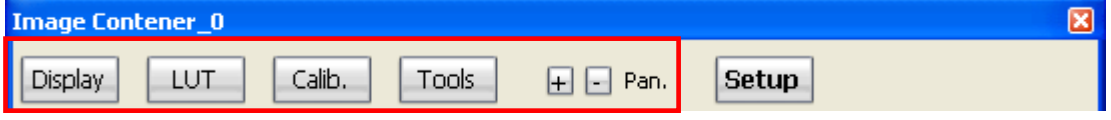

VI.3.1. Display

Display setup : La mise en page de l'image intégrant les LUTs, les orientations, les overlays, la calibration peut être sauvegardée ou chargée. Les boutons Load/Save sont prévus à cet effet. L'outil d'export automatique BatchExport peut exploiter ces fichiers pour générer des exports avec une/des mise(s) en page utilisateur.

Cette boite de dialogue permet de modifier l'apparence de l'affichage, deux fonctionnalités sont disponibles :

Orientation : Réalise des rotations ou des symétries pour l'affichage des images. Les images ne sont pas modifiées, seules leurs représentations.

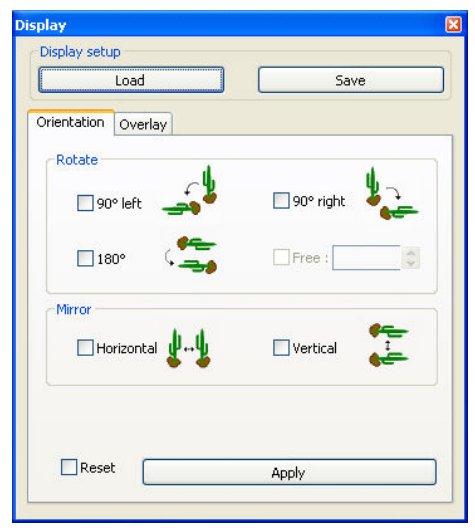

Overlay : Ajout d'informations graphiques sur les images (n° d'images, temps, texte, formes géométriques,…).

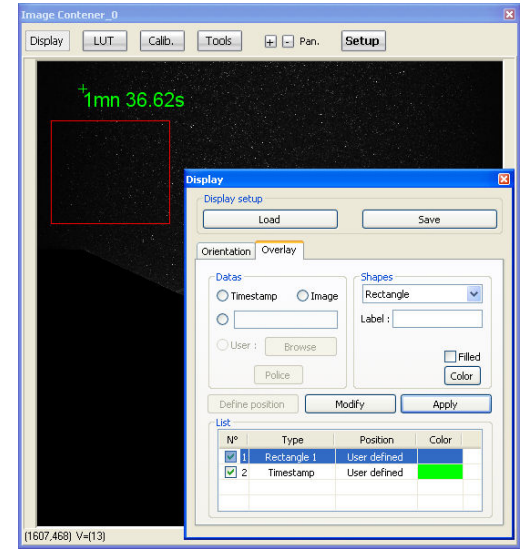

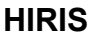

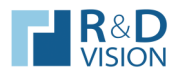

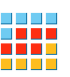

#### Procédure de mise en place des overlays :

Cliquer sur le bouton Display, sélectionner l'onglet Overlay. La fenêtre suivante s'affiche :

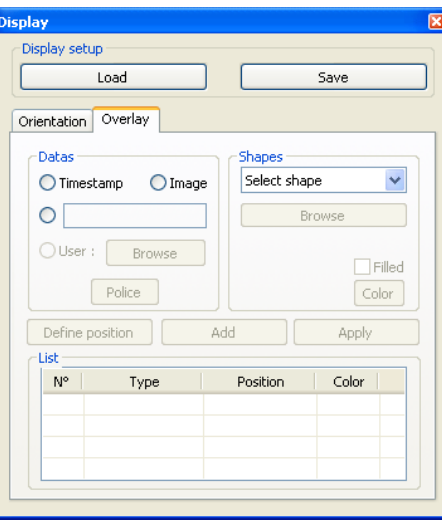

- Sélectionner l'overlay désiré soit en cliquant sur les boutons Timestamp/Image/Text ou en choisissant le type de forme géométrique (Rectangle/Circle/…)
- Le bouton Define position s'active, il autorise le positionnement de l'overlay sur l'image. Lorsqu'on clique sur ce bouton une fenêtre s'affiche :

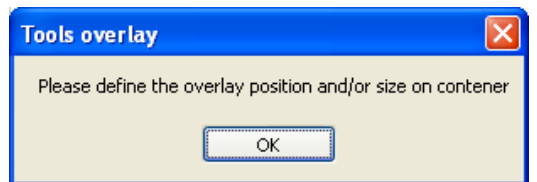

En acceptant, il est possible de placer l'overlay sur l'image la position ou la taille de l'overlay.

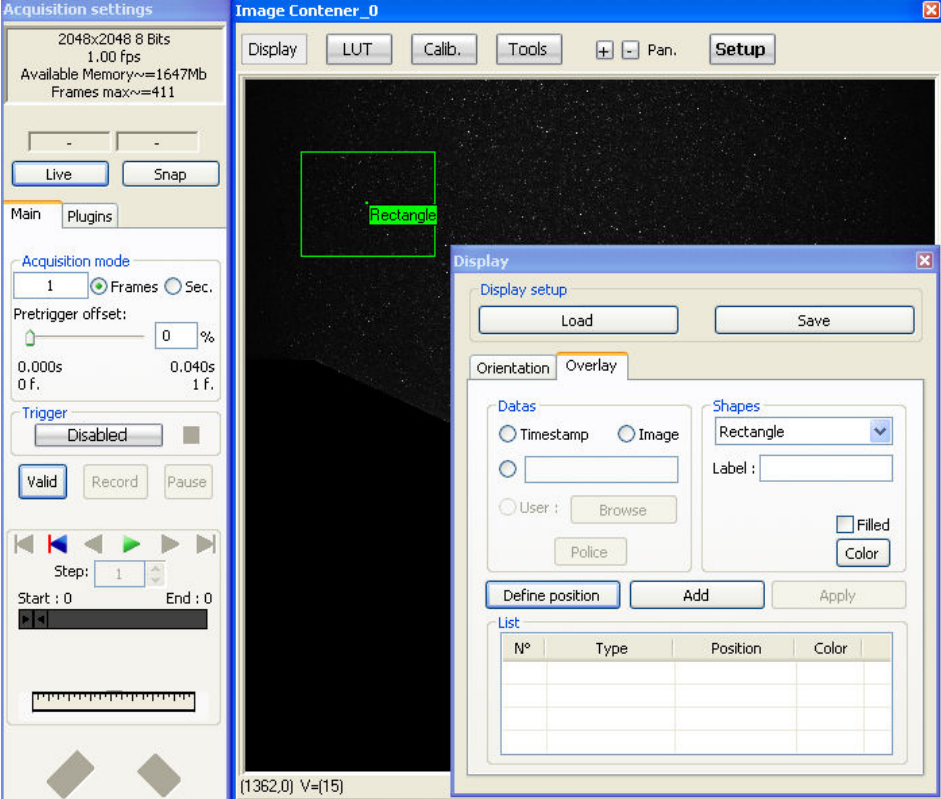

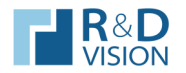

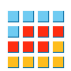

• Dès que la position est définie le bouton Add s'active, en cliquant sur ce bouton on ajoute l'overlay à la liste des overlays à afficher :

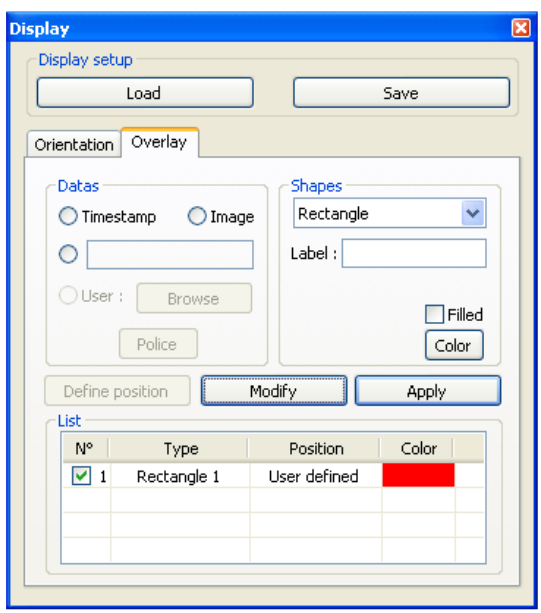

Il est possible de modifier les propriétés de l'overlay (couleur, label, remplissage,…). Les modifications ne sont prises en compte qu'après avoir valider avec le bouton Modify.

Une fois l'ensemble des overlays définit le bouton Apply active l'incrustation dans l'image. Tant que ce bouton est actif les overlays sont rafraîchit et incrustés dans l'image. L'export des images contenant ces overlays est alors possible.

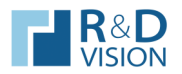

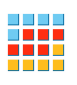

# VI.3.2. Look Up Table (LUT)

L'affichage via une LUT fait correspondre à une valeur numérique d'un pixel une valeur d'affichage.

Les choix proposés dans cet onglet permettent de modifier l'affichage de l'image courante sans modifier les valeurs des pixels des images acquises. L'utilisation d'une LUT adaptée permet souvent de distinguer des détails lors de la phase de réglage.

Nb : Ces fonctions ne sont pas disponibles pour les images couleur.

HIRIS gère les LUT au niveau d'une ROI ou bien de toute l'image.

Pixel Value indique la valeur à la position courante de la souris dans l'image.

Il existe deux types de LUT : les LUT statiques et les LUT dynamiques. Une LUT statique est définie quel que soit l'image en mémoire. Une LUT dynamique est actualisée à chaque image.

Stretch : Étire la dynamique des images de plus de 8bits pour une visualisation sur 256 niveaux de gris à l'écran. (LUT statique active seulement pour les images > 8 bits)

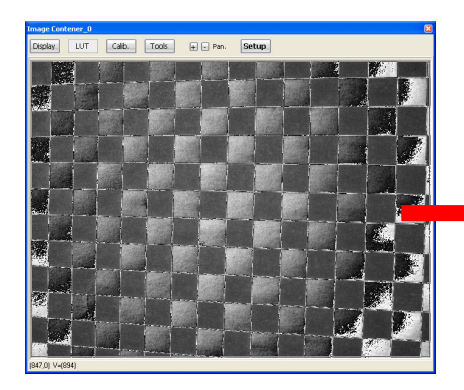

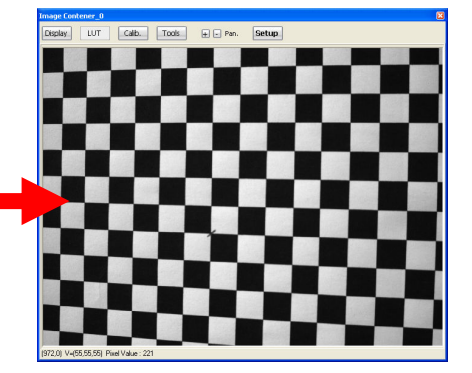

Sprectrum : Utilise une table du bleu (minimum) au rouge (maximum) en passant par le vert et représentant le spectre visible. Cette LUT statique est utile pour afficher les images de dynamique supérieure à 8 bits.

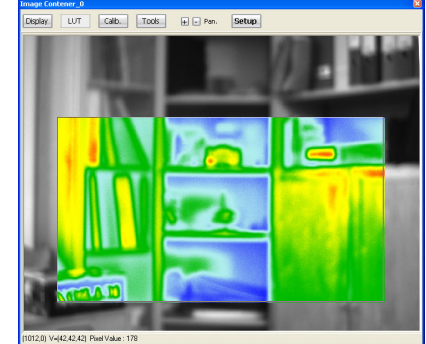

Threshold : Les pixels dont la valeur est comprise entre les 2 seuils (min/max) sont affichés en bleu sur l'image (LUT statique). Une liaison existe entre l'histogramme et la LUT threshold.

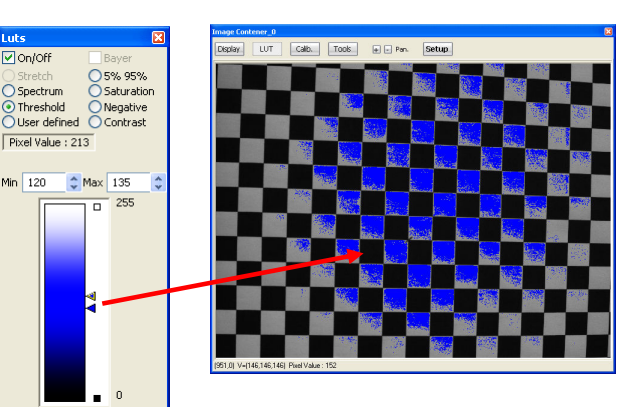

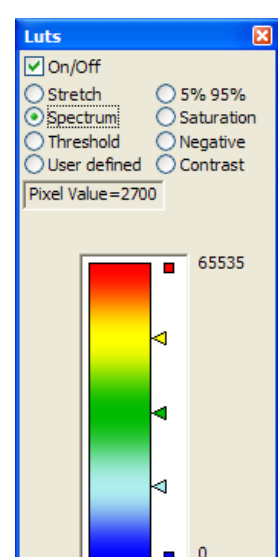

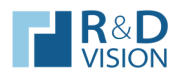

**HIRIS** 

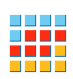

User Defined : Dans ce mode deux types de LUT utilisateur sont disponibles. La première consiste à modifier les points d'inflexion du graphe (triangles de couleur). Ces valeurs peuvent être sauvées et restaurées via les boutons Load et Save. (LUT statique).

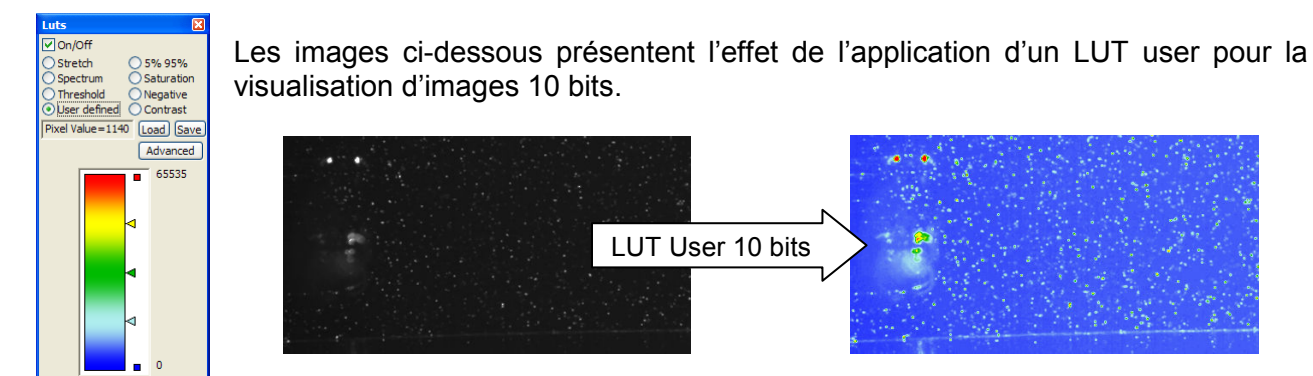

L'appui sur le bouton Advanced affiche une boite de dialoque contenant un graphe représentant en abscisse les niveaux de gris de l'image et en ordonnée leur couleur d'affichage en fausse couleur (valeurs normées entre 0 et 1).

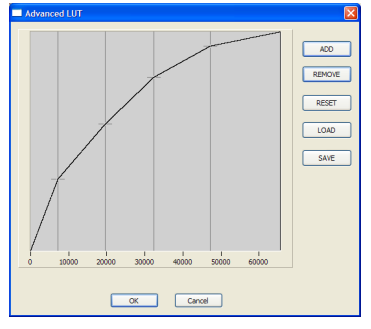

Les boutons ADD / REMOVE sont utilisés pour ajouter ou supprimer des points de référence.

Le bouton RESET efface tous les points.

Il est possible de charger et sauvegarder une LUT sous la forme d'un fichier excel (LOAD / SAVE).

#### 5% 95% : Cette LUT est dynamique. Elle est très utile pour adapter l'affichage à des conditions d'éclairement médiocres ou changeantes.

Le calcul consiste à extraire sur la ROI, le min et le max des niveaux de gris et ensuite répartir la dynamique d'affichage sur 256 niveaux de gris avec un affichage à 0 (noir) des pixels en dessous du (min + 5% de la dynamique) et à 255 (blanc) des pixels supérieurs au (max – 5% de la dynamique avec dynamique =  $max -min$ ).

Les images ci-dessous présentent l'effet de l'utilisation de la LUT 5% 95%.

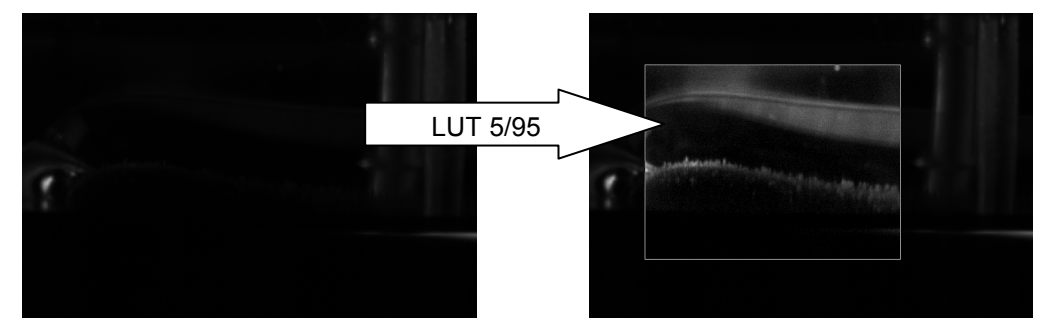

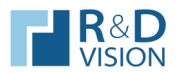

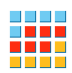

Saturation : La LUT saturation affiche en bleu les pixels possédant un niveau de gris à 0 et en rouge les pixels dont le niveau de gris est égal au maximum de la dynamique. Cette LUT statique est utile pour voir si les conditions de prise d'image sont optimales et si le capteur n'est pas surexposé.

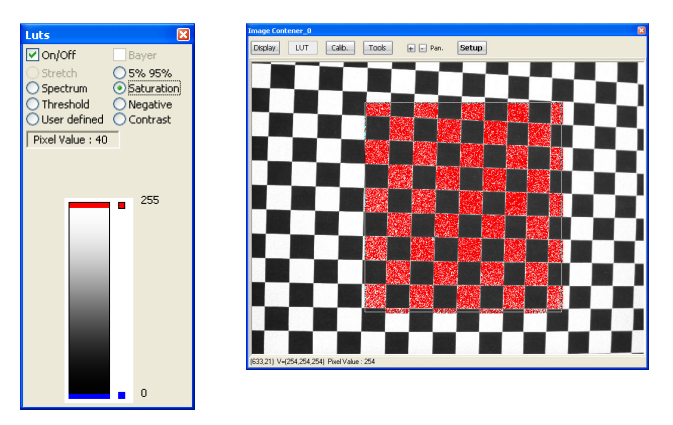

Negative : Affichage inversé des valeurs de niveaux de gris de l'image.

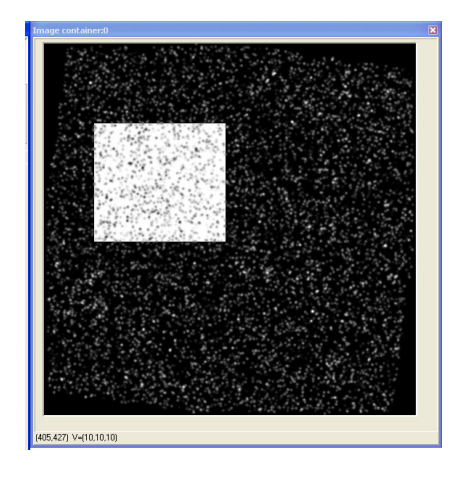

Constrast : Les pixels dont le niveau de gris est compris dans l'intervalle [min/max] spécifié par l'utilisateur sont ré-échantillonnés sur la plage totale de niveaux de gris affichés (256 niveaux=NMax). En dessous de cet intervalle, les pixels sont affichés au minimum (noir = 0) et au dessus, ils sont affichés au maximum (blanc = 255). Cette opération peut être illustrée par la courbe suivante :

Niveaux de gris affichés

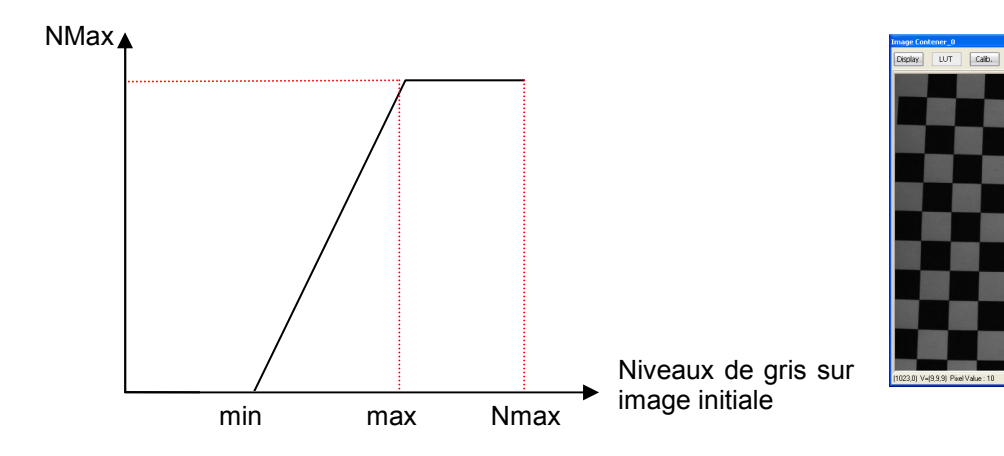

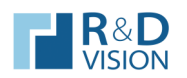

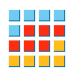

# VI.3.3. Décodage BAYER (Look Up Table)

Le décodage Bayer est une opération qui transforme une image en niveaux de gris en image couleur. Cette opération est réalisée sur des capteurs possédant une matrice de Bayer pour générer l'information couleur (filtres colorés rouge/vert/bleu devant les pixels).

Certaines caméras possèdent des composants électroniques qui réalisent le décodage Bayer. Dans ces conditions les images arrivant vers HIRIS sont en couleurs et représentent trois fois plus d'information que les images en niveau de gris avant le décodage Bayer. Le bus de donnée transitant les images possède un débit maximum qui implique souvent une diminution de la cadence d'image de la caméra vers la station lorsque les images sont en couleurs par rapport à des images monochromes. Pour éviter de limiter les performances de la chaîne d'acquisition, le décodage Bayer peut être réalisé directement par HIRIS lors de l'affichage des images. L'utilisateur choisit la géométrie du décodage Bayer qui doit être le même que l'implantation des filtres colorés sur le capteur. Les images sont enregistrées sans décodage Bayer pour un maximum de performances et affichées en couleur uniquement. Pour obtenir des images en couleur, il suffit de sélectionner l'option Bayer lors de l'export de la séquence.

L'option Gray bayer transforme l'image couleur en image en niveau de gris. La sauvegarde des images dans cette configuration crée des images au format 8 bits en niveau de gris.

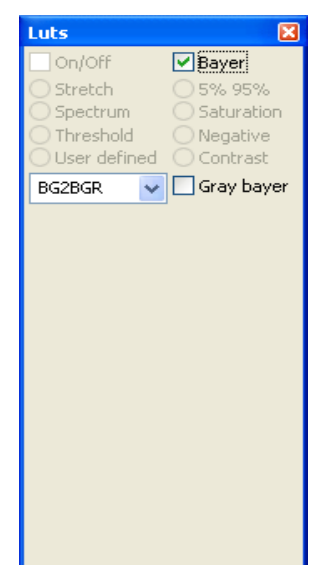

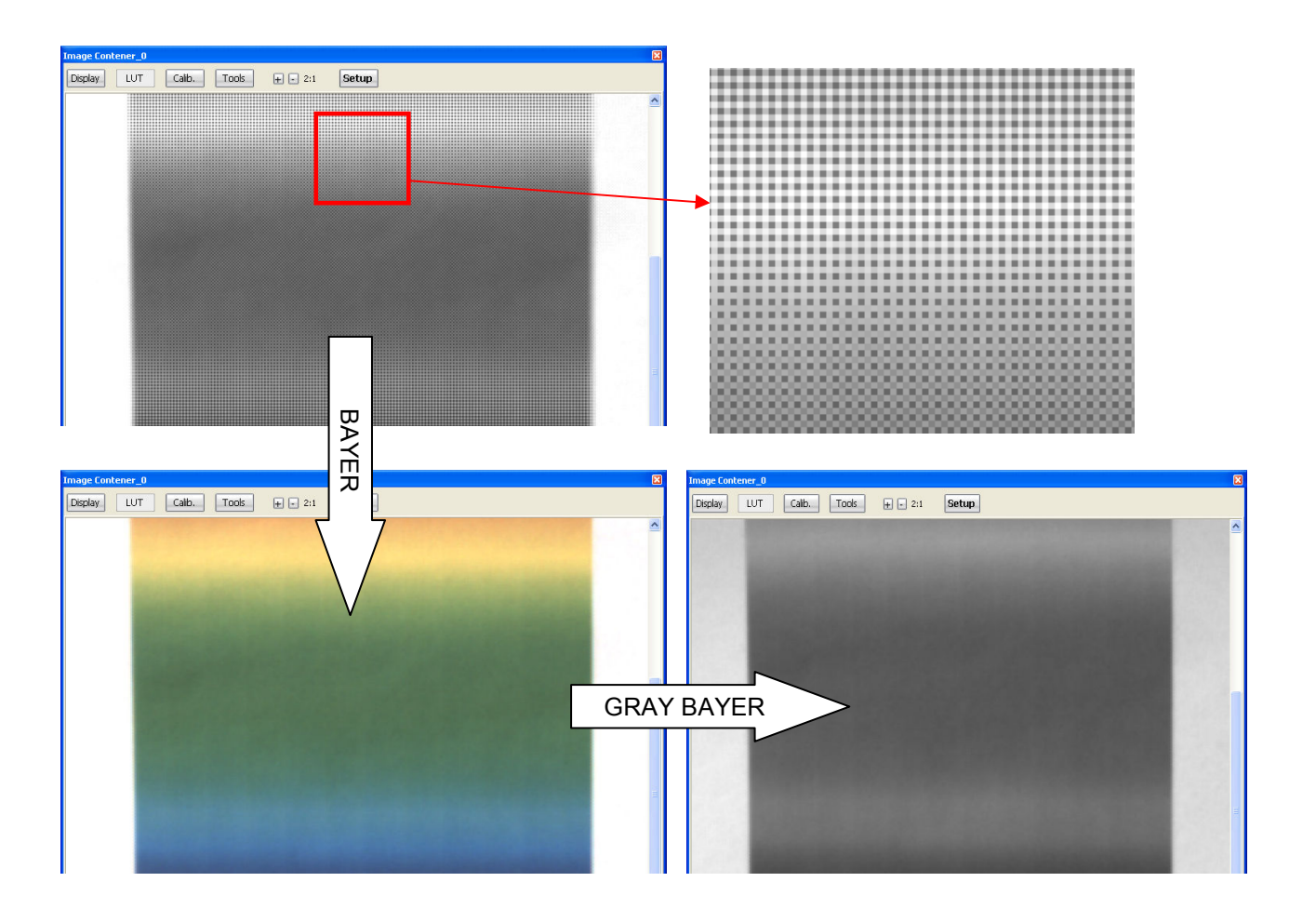

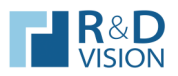

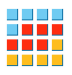

# VI.3.4. Calib. (Calibration spatiale).

La fonction de calibration spatiale offre la possibilité de transformer les coordonnées en pixels en coordonnées réelles.

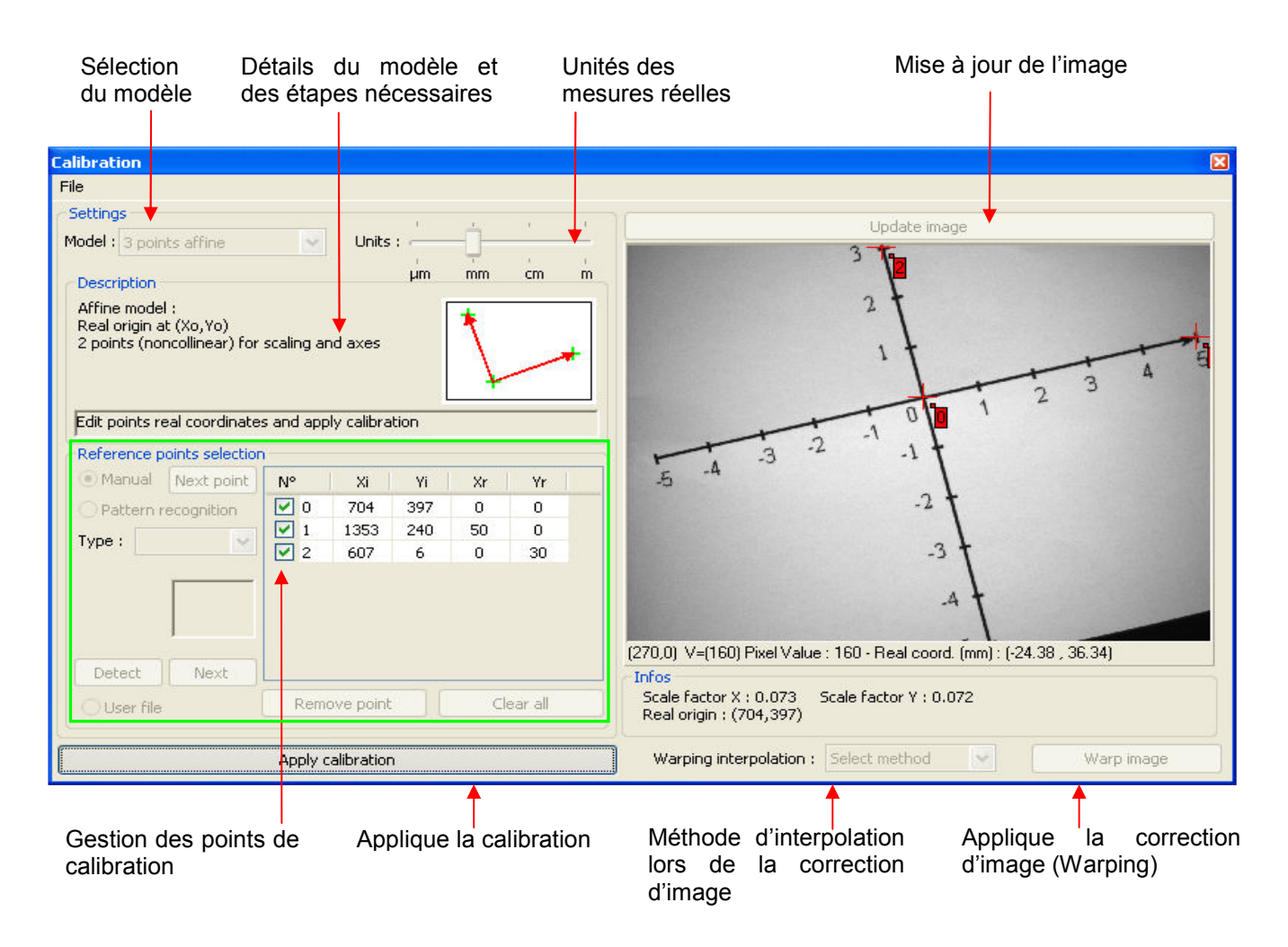

La calibration est définie par l'intermédiaire d'un modèle de points de contrôles dans l'image et leurs coordonnées réelles correspondantes.

Différents modèles sont intégrés dans le logiciel. Chacun correspondant à une configuration géométrique particulière.

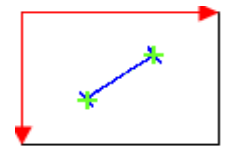

Modèle de transformation affine à 2 points : Calibration ne prenant en compte que le grandissement optique. Ce modèle nécessite 2 points dans l'image et la distance réelle correspondante à l'écart entre les 2 points.

Le calcul des coordonnées réelles est défini par l'expression suivante :

$$
\begin{array}{c} X_{\rm{real}}{=}{{\rm{G}}^{\star}}\!\!\!\!\!\!\!X_{\rm{Pixel}}\\ Y_{\rm{real}}{=}{{\rm{G}}^{\star}}\!\!\!\!\!\!\!Y_{\rm{Pixel}}\end{array}
$$

Avec  $X_{Pixel}$  et  $Y_{Pixel}$  (coordonnées en pixel)

X<sub>reel</sub> et Y<sub>reel</sub> (coordonnées dans l'espace réél exprimés en suivant Units) G coefficient de grandissement calculé.

Avec une origine des coordonnées images située au coin en haut à gauche de l'image.

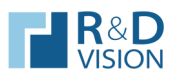

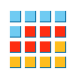

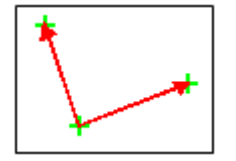

• Modèle de transformation affine à 3 points : Calibration prenant en compte à la fois le grandissement ainsi que la rotation du repère réelle par rapport à la caméra. Ce modèle nécessite au minimum 3 couples de points (pixel-réel).

La matrice de passage des coordonnées image aux coordonnées réelles est déterminée avec l'ensemble des points définis (méthode de résolution : moindre carré).

Le calcul des coordonnées réelles est défini par l'expression suivante:

$$
X_{\text{reel}} = A_{x} X_{\text{Pixel}} + B_{x} Y_{\text{pixel}} + C_{x}
$$

$$
Y_{\text{reel}} = A_{x} X_{\text{Pixel}} + B_{x} Y_{\text{pixel}} + C_{y}
$$

Avec  $A_x$ ,  $B_x$ ,  $C_x$ ,  $A_y$ ,  $B_y$  et  $C_y$  les coefficients de grandissement calculés.

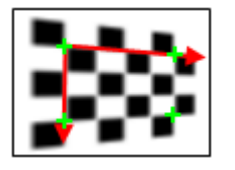

• Modèle perspective : Calibration prenant en compte les effets de perspective. Ce modèle nécessite au minimum 4 points et leurs coordonnées réelles (idéalement décrivant un trapèze).

La transformation perspective est une homographie cette transformation peut être mise sous la forme d'une matrice 3x3 (méthode de résolution : back-projection error minimization).

 $X_{\text{real}} = H_{00} X_{\text{pixel}} + H_{01} X_{\text{pixel}} + H_{02}$  $Y_{\text{real}} = H_{10} * X_{\text{pixel}} + H_{11} * Y_{\text{pixel}} + H_{12}$ 

Avec H<sub>00</sub>, H<sub>01</sub>, H<sub>02</sub>, H<sub>10</sub>, H<sub>11</sub>, et H<sub>12</sub> les coefficients de grandissement calculés.

# Procédure de définition d'une calibration :

Cliquer sur le bouton Calib. pour ouvrir la fenêtre de calibration. Toutes les étapes nécessaires sont détaillées sur l'interface dans la catégorie description :

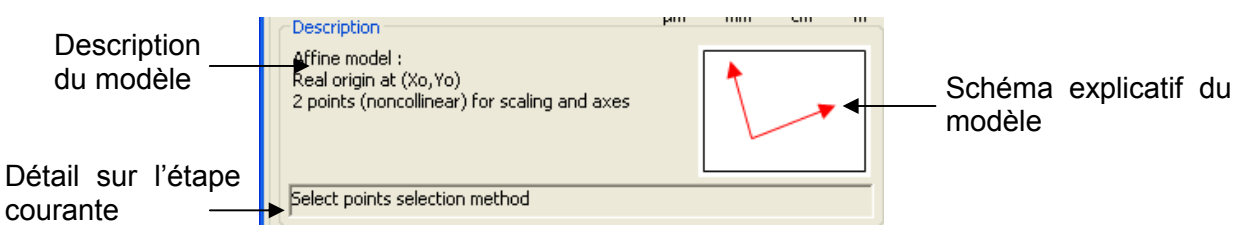

Sélectionner le modèle désiré, les informations liées au modèle s'actualise. Choisir l'unité des mesures réelles à l'aide du contrôle Units.

Choisir la méthode de sélection des points de contrôle (Manual, Pattern recognition, User file).

En mode Manual, les points sont définis par l'utilisateur en cliquant sur l'image.

En mode Pattern recognition, plusieurs motifs sont disponibles pour la recherche des points de contrôle.

Dot : recherche de point dans l'image, ces points peuvent être blanc ou noir.

.<br>Cross : recherche de croix dans l'image, ces croix peuvent être blanches ou noires.

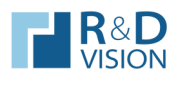

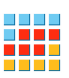

Chessboard : recherche des intersections dans un motif de type damier.

<sup>t</sup> Custom pattern : Recherche de motif définit par l'utilisateur dans l'image.

En mode *User file*, les points sont lues à partir d'un fichier utilisateur avec un formalisme spécifique. Une fois les points entrés, l'utilisateur doit donner les coordonnées des points dans le repère réel dans la zone de saisie des points de contrôle (Xr,Yr) :

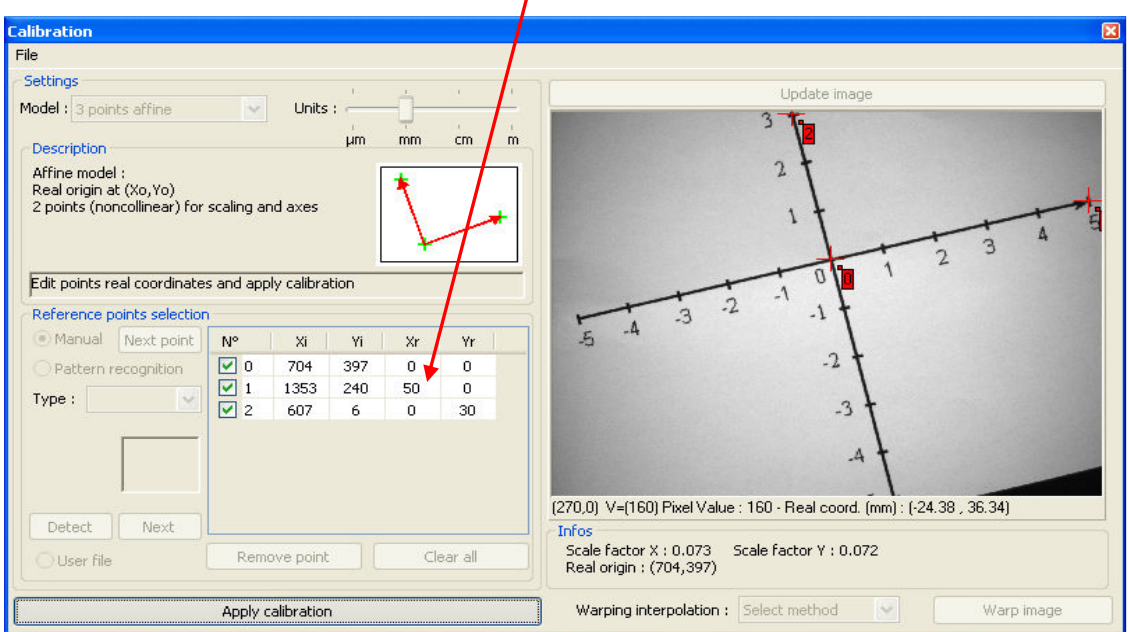

Les points sont repérés par un indice, des coordonnées en pixels (Xi,Yi) et des coordonnées réelles (Xr,Yr). La zone des coordonnées réelles est éditable par l'utilisateur pour entrer leurs valeurs.

**Calibration** 

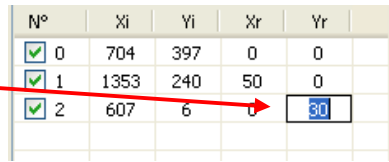

La sélection du point courant est indiquée en vert sur les labels des points sur l'image.

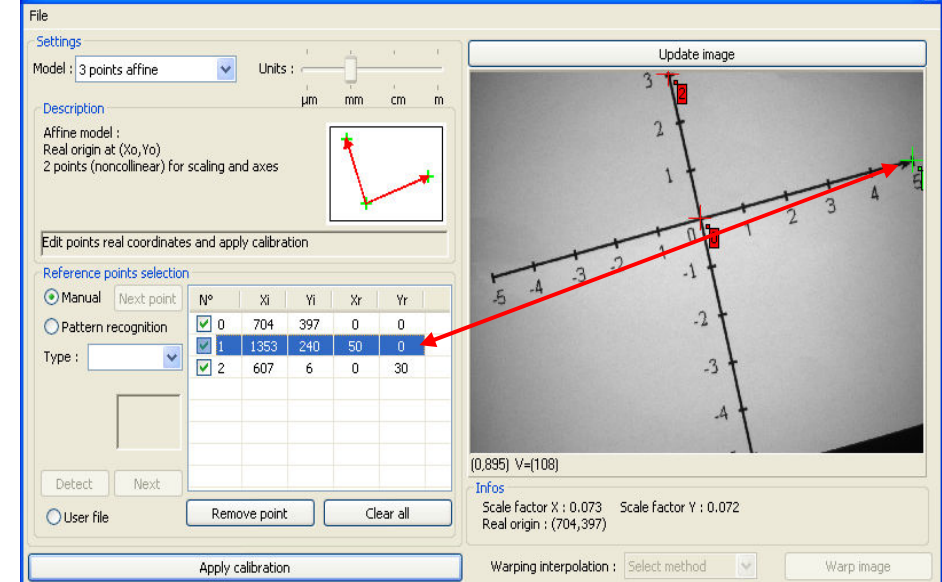

Une fois l'ensemble des points définis (coordonnées images et réelles) la calibration peut être calculée.

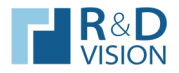

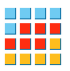

Le clic sur le bouton Apply calibration désactive les contrôles de configuration des points et active l'affichage des coordonnées réelles dans la barre d'informations sous l'image. Tant que ce bouton est activé les informations de positions réelles sont disponibles dans le conteneur d'images.

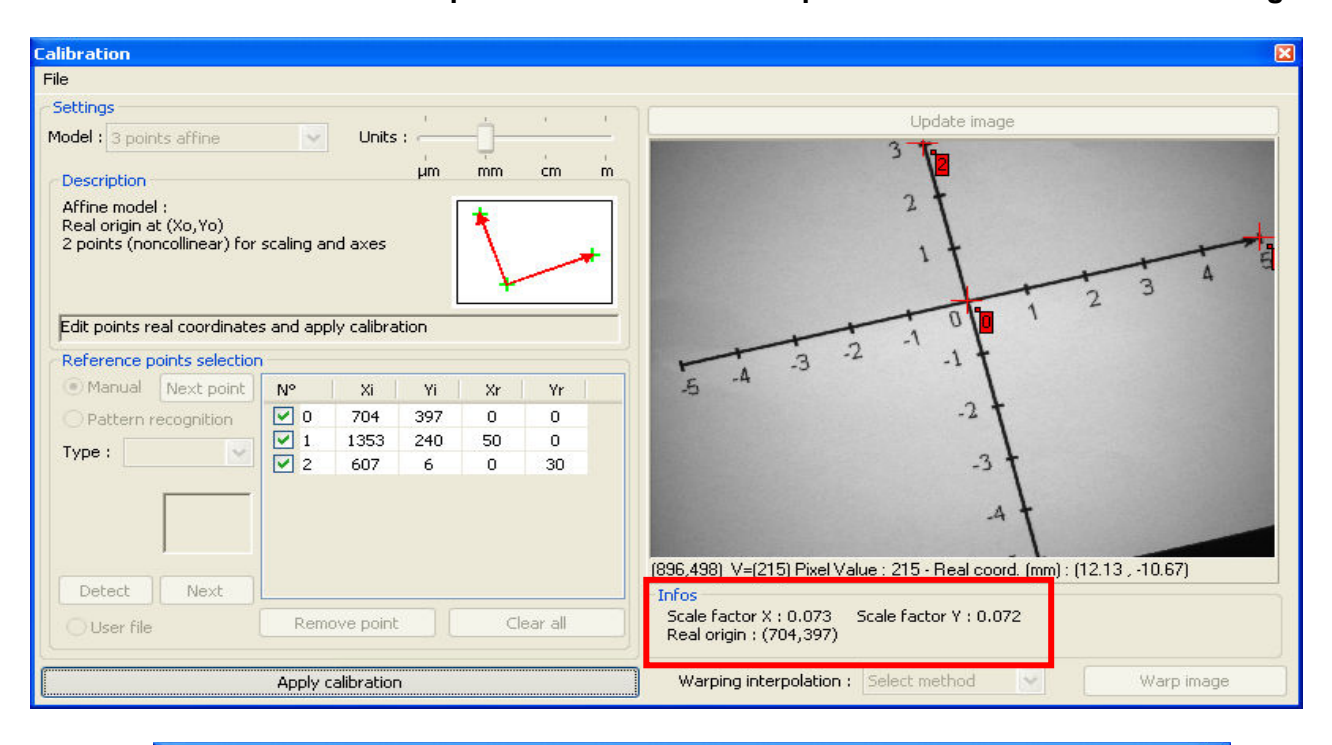

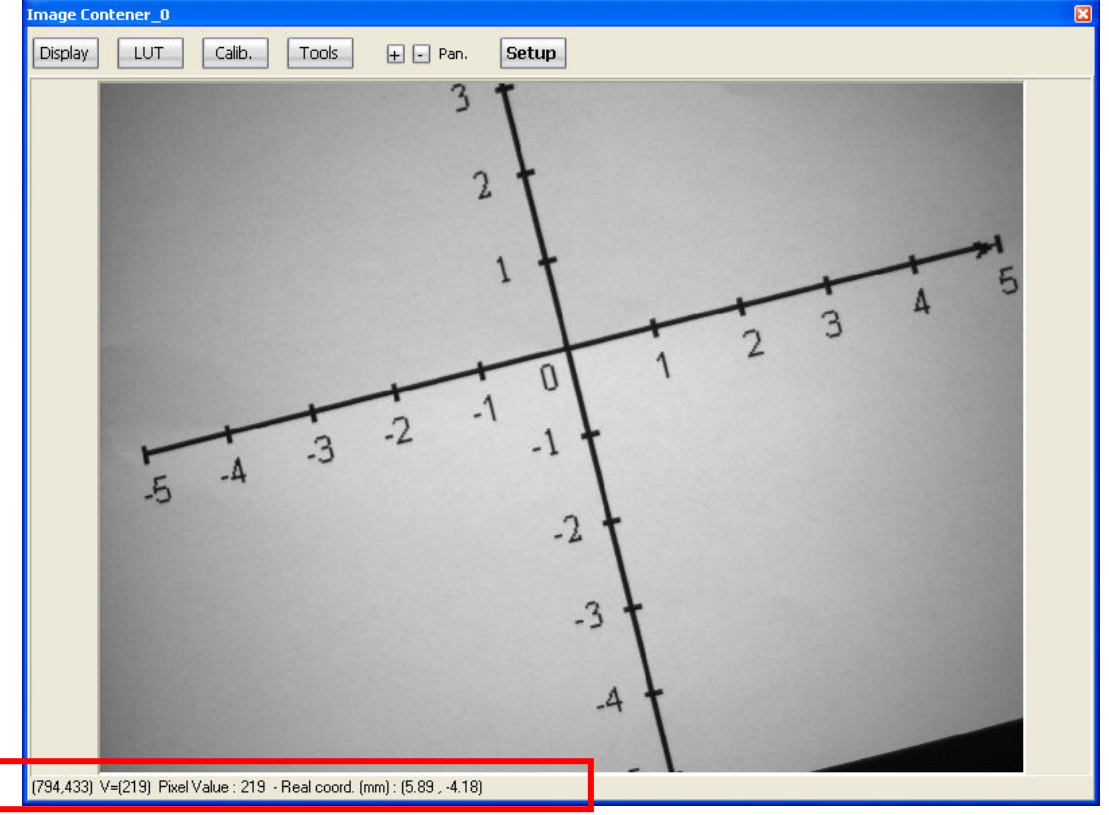

Il est possible de sauvegarder et de recharger des calibrations par l'intermédiaire du menu File.

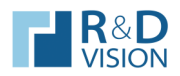

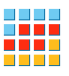

#### VI.3.5. Tools

Ensemble d'outils d'analyse d'images, les fonctions d'histogramme et de tracé de profil de niveaux de gris sont disponibles.

#### **Histogram**

L'histogramme de la ROI sélectionnée (ou son inverse Inverse ROI) est affiché en temps réel.

#### Log

Affiche les valeurs de l'histogramme avec un axe des Y logarithmique, pour une meilleure visualisation des écarts importants.

#### **Statistiques**

Affiche des statistiques courantes sur la ROI utilisée ou sur l'image entière :

- Taille de la ROI (Roi Size).
- Nombre total de pixels de la ROI. (Count).
- Minimum Value & Maximum Value de la ROI (Min Max).
- Moyenne (Mean).
- Ecart Type (StdDev).
- Effectif de la ROI en % compris entre les deux seuils. (Count Thresh).

Le choix des données sauvegardées est sélectionnable par les cases en bas de l'interface. Les données sauvegardées sont : l'image du graphique (Graph), les données du graphiques (Datas), l'entête des données (Header), des calculs statistiques (moyenne, écart type, min, max) (Stats).

#### **Profile**

Différents mode de tracés de profils sont disponibles.

Line : Affiche le profil de la valeur des niveaux de gris sur la ligne de pixels sélectionnée sur l'image.

Des informations statistiques sont affichées sous le graphique :

- Position et niveau courant du pixel repéré par la croix rouge sur l'image.
- Niveau minimum, maximum, moyen et l'écart type.

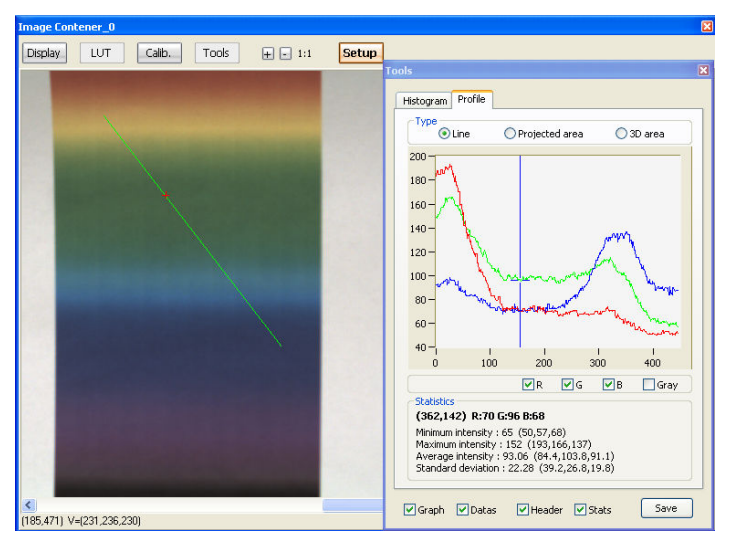

Les données des ces profils peuvent être sauvées (mêmes options que la sauvegarde des données de l'histogramme).

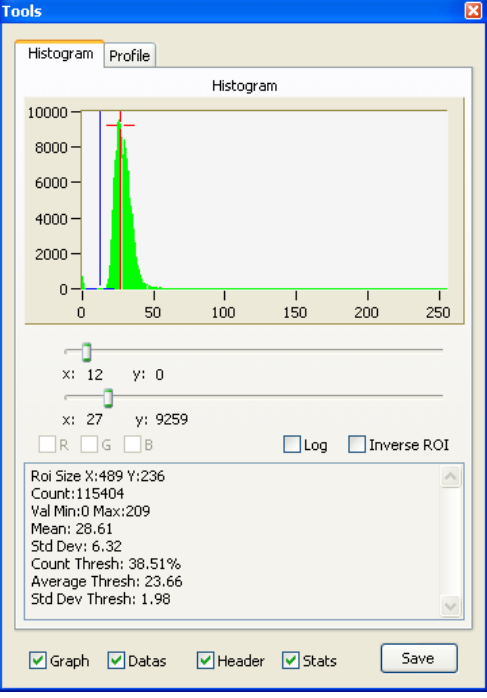

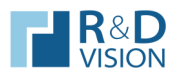

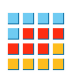

Projetected area : Affiche le graphique des valeurs du cumul des pixels sur chaque ligne et/ou chaque colonne d'une zone sélectionnée sur l'image. Cette fonction peut être utile pour évaluer la non uniformité d'éclairage ou un vignettage de l'optique.

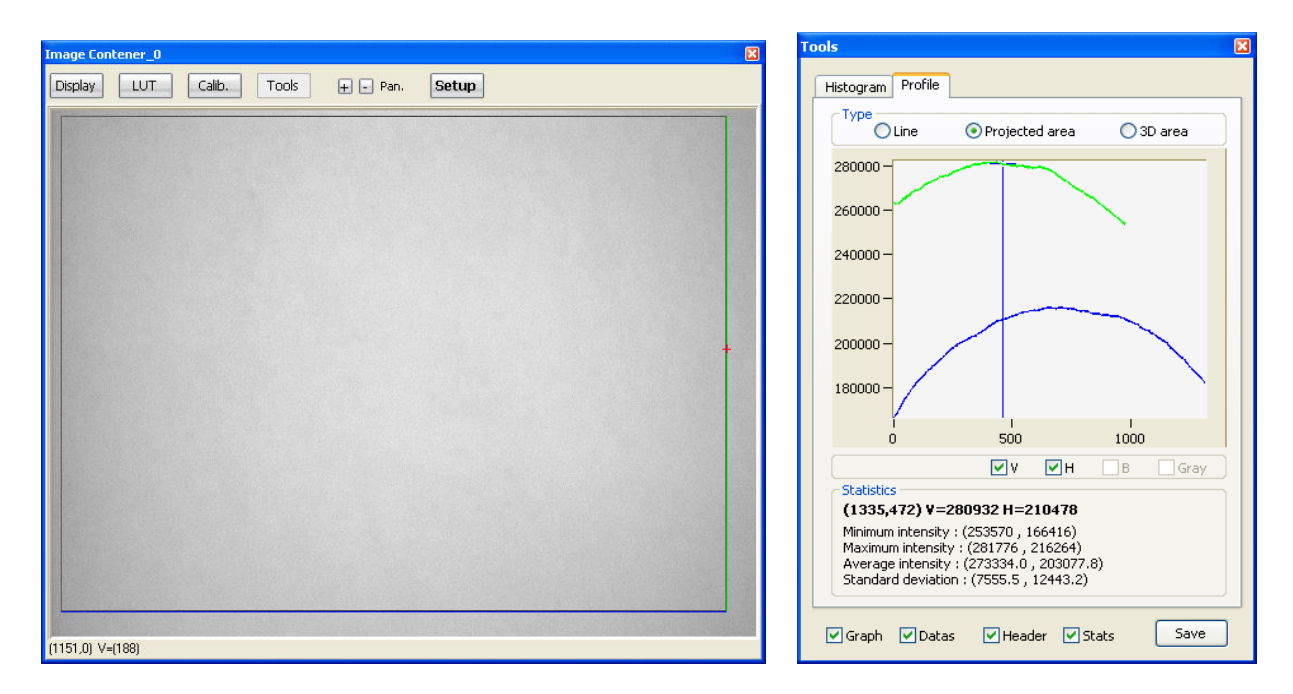

Il est possible de n'afficher qu'un type de projection ( $v$  : vertical et  $h$  : horizontal).

Des informations statistiques sont affichées sous le graphique :

- Position et le cumul horizontal et vertical de la ligne sélectionnée.
- Cumul minimum, maximum, moyen et l'écart type de la zone sélectionnée.

Les données des ces profils peuvent être sauvées (même option que la sauvegarde des données de l'histogramme).

3D area : Affiche une représentation 3D de la zone sélectionnée.

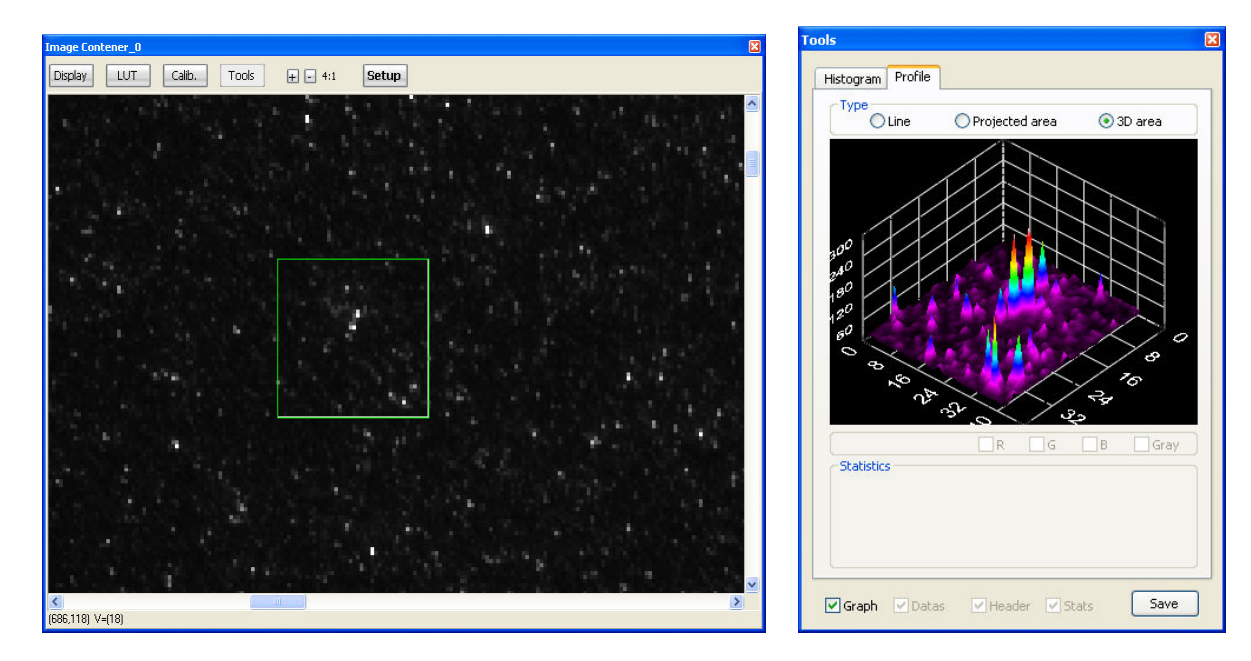

Seul le graphique peut être sauvé dans ce mode.

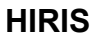

VII. FAQ.

### VII.1. Problème de chargement d'une caméra.

Si vous rencontrez un message d'erreur « Error loading image file ! », c'est que le chargement de la caméra via le driver CVB n'a pas pu s'effectuer correctement. Pour vous assurez que le problème n'est pas lié à HIRIS mais bien au driver CVB utilisez l'application VCSizeableDisplay.exe située dans le répertoire Hiris.

Appuyez sur le bouton Open Image puis **A** VC Sizeable Display sélectionnez CVB Drivers (\*.vin) dans le Open Image type de fichier. Save Image Ensuite déplacez vous dans Paste from Clipboard

l'arborescence vers le répertoire Drivers situé dans le répertoire

#### C:\ProgramFiles\Stemmer Imaging\Common Vision Blox.

Sélectionnez le driver correspond votre matériel puis validez votre ch appuyant sur Ouvrir. Si une apparaît dans la zone d'afficha programme VCSizeableDisplay.exe le problème n'est pas lié au driver HIRIS. Si par contre vous obten même message que dans HIRIS probable que le driver CVB de matériel soit mal installé.

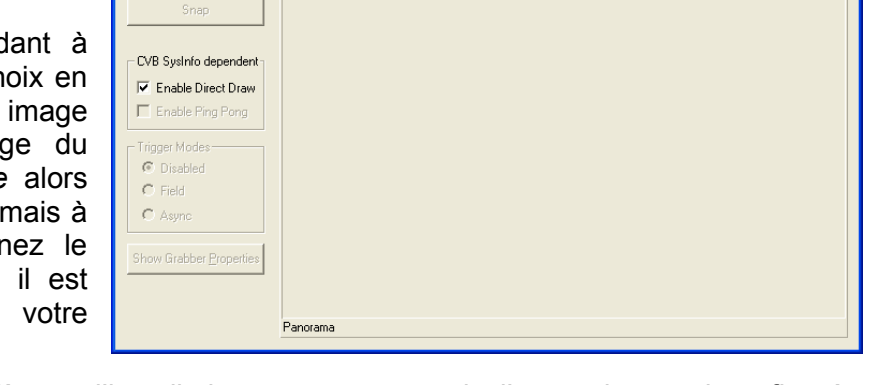

Sur certaine configuration les problèmes d'installation peuvent provenir d'une valeur mal configurée dans la base de registre de windows. Vous pouvez vérifier cela en exécutant regedit (Démarrer/Exécuter/regedit).

Dans HKEY LOCAL MACHINE / SOFTWARE / Common Vision Blox vous avez les informations utilisées par CVB et **HIRIS** lors des chargements des drivers.

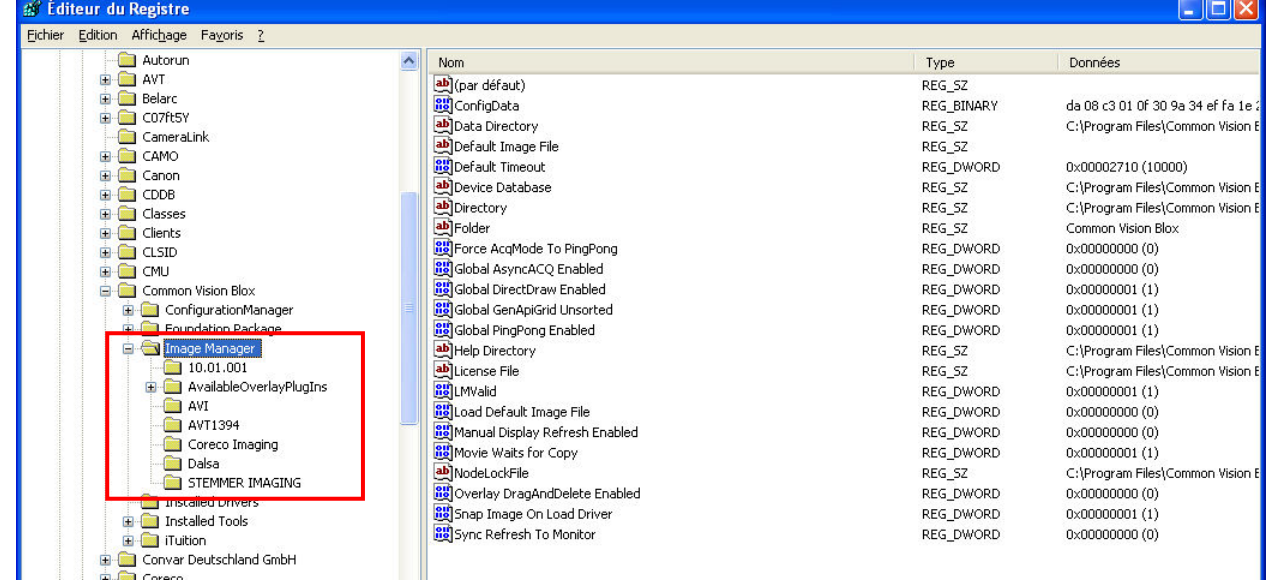

Attention, toute modification de la base de registre peut rendre instable le système. Il est préférable de réaliser les opérations de désinstallation puis installation avant d'avoir à modifier ces paramètres.

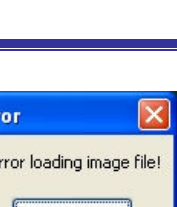

**DEX** 

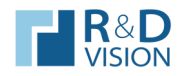

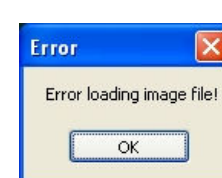

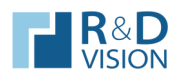

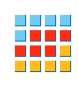

#### VII.2. Problème de cadence d'image ou de perte d'images.

Dans la partie VI.1.2. nous spécifions que la cadence affichée par **HIRIS** est calculée à partir des moments d'arrivées des 25 dernières images. Si ce chiffre ne reflète pas la cadence de votre matériel s'est que votre configuration matérielle (carte graphique/CPU) ne peut pas effectuer l'affichage de toutes les images. Dans ces conditions et compte tenu que l'œil humain ne voit pas plus de 25 i/s vous pouvez soulager le système en effectuant une décimation de l'affichage Display Decimation et n'affichez qu'une image sur 3 ou 4. Adaptez cette valeur pour que l'information de cadence d'image corresponde à la cadence réelle de votre matériel (approximative car calculée sur les 25 dernières images). Diminuer le nombre d'images à afficher ne modifie pas la cadence réelle de la caméra. Les images non affichées ne sont pas perdues.

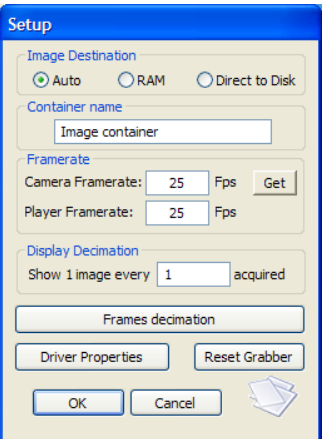

Si vous observez des pertes d'images dans une séquence il est probable que votre configuration matérielle soit trop modeste par rapport au flux d'images à traiter.

Réduire la taille de la zone d'affichage du conteneur d'images peut résoudre le problème.

Évitez de manipuler les fenêtres de Windows lors de l'acquisition peut aussi résoudre le problème.

Contactez nous pour que nous vous proposions des solutions d'optimisation en fonction de votre configuration.

Les drivers CVB utilisent un système de mise en mémoire d'un certain nombre d'images pour une meilleure gestion des flux d'images. Ce nombre d'images peut dans certains cas être optimisé pour améliorer les flux et limiter les pertes d'images.

Ce paramètre est situé dans les fichiers de configuration des driver CVB contenu dans le répertoire C:\Program Files\Stemmer Imaging\Common Vision Blox\Drivers. Il s'agit de fichier ayant le même nom que le fichier VIN (driver CVB).

Exemple pour le driver AVT :

Fichier driver CVB : cvAVT1394.vin Fichier de configuration : cvAVT1394.xini

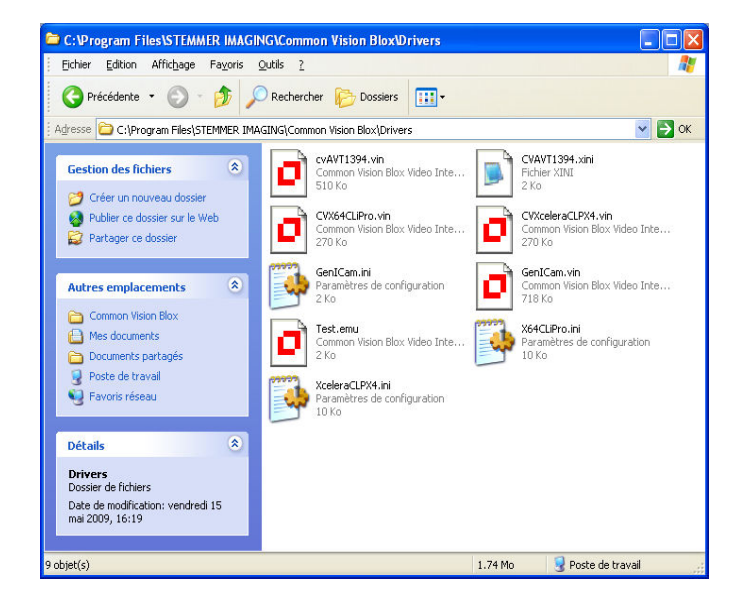

Champ dans le fichier de configuration :

```
<integer description="Number of buffers for ring buffer" name="NumBuffer"> 
<value>9</value> 
<default>9</default> 
<min>3</min> 
<max>999</max>
```
Chaque fichier de configuration a son propre formalisme, n'hésitez pas à nous contacter pour avoir des détails sur ce réglages.

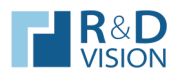

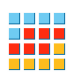

#### VII.3. Problèmes de chargement d'une séquence.

Pour optimiser le chargement de grandes séquences, une modification du formalisme des fichiers .seq a été réalisée. Si vous rencontrez un problème de chargement d'une utilisez l'utilitaire seq2bin.exe situé dans le répertoire Hiris pour transformer votre séquence au nouveau format.

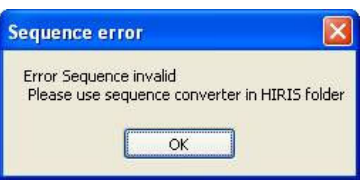

Lors du chargement d'une séquence si les données relatives à cette séquence manque, un message s'affiche :

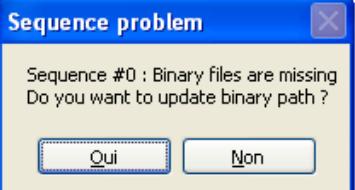

Si la séquence n'a pas été déplacée alors cela indique que des fichiers de données sont manquants (problème de débit ou effacement des fichiers). Auquel cas choisir Non sur la dialogue pour actualiser les données de la séquence (repérage des images manquantes).

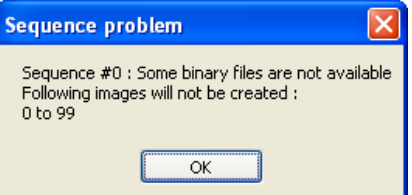

Si vous déplacez vos séquences sur votre disque dur vous devez spécifier les nouveaux chemins de localisation des fichiers .bin dans le fichier .seq (Bin directory et Bin repertoire) par l'intermédiaire de la dialogue prévue a cette effet :

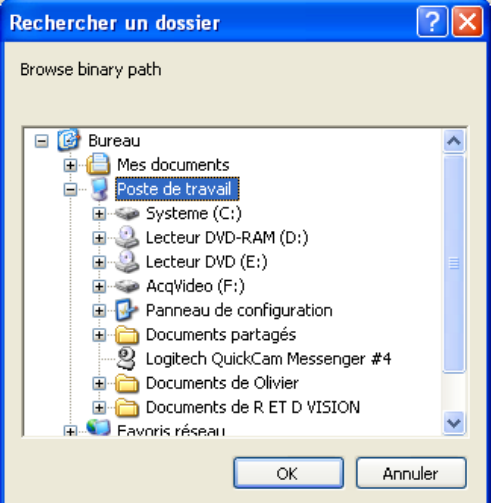

L'édition du fichier de séquence est aussi possible, l'ouvrir avec le bloc notes de windows. Modifier les 2 champs :

Bin directory= Bin repertoire=

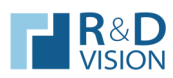

VIII. NOTES PERSONNELLES

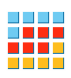

HIRIS